# **Inhaltsverzeichnis**

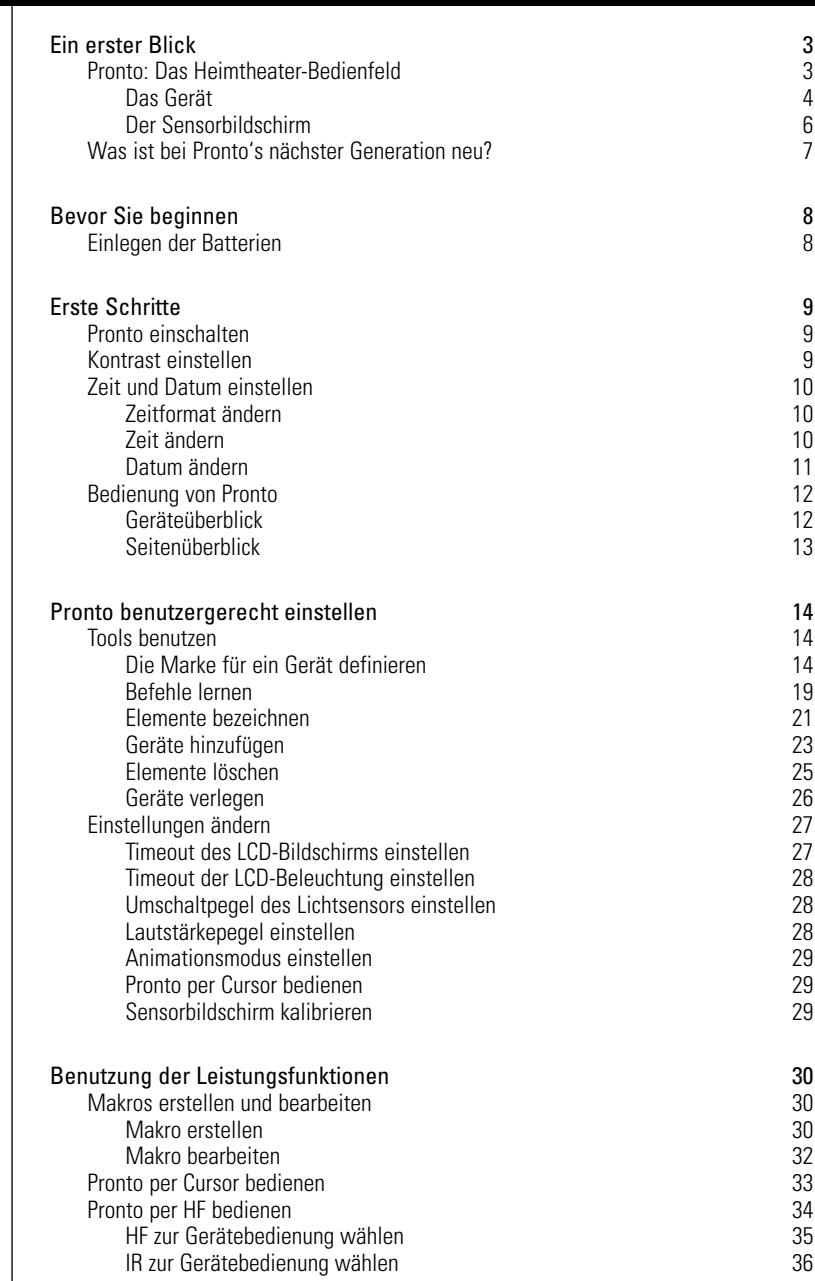

 $\ddot{\cdot}$ 

# **Inhaltsverzeichnis**

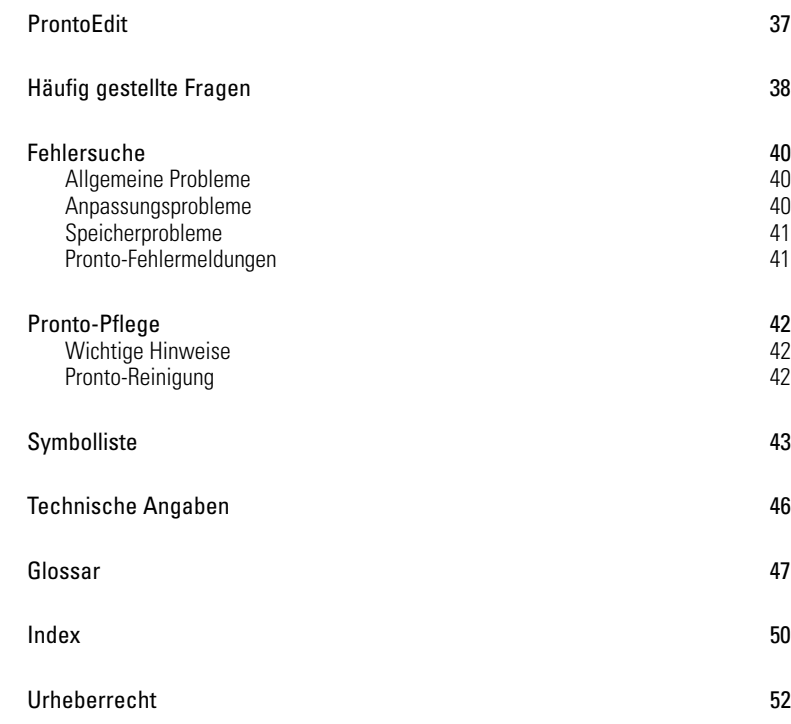

 $\bullet$  $\ddot{\cdot}$ 

# **Pronto: Das Heimtheater-Bedienfeld**

Pronto ist ein Heimtheater-Bedienfeld, das selbst beim ausgereiftesten Home Entertainment-System für höchste Flexibilität und optimale Anpassungsmöglichkeiten sorgt. Es kann fast jedes Gerät, das Infrarot- (IR) Fernbedienungssignale versteht, steuern. Seine intuitive Oberfläche macht es zur perfekten Fernbedienung für jeden Benutzer.

Pronto ist einfach konfigurierbar. Es enthält eine umfangreiche Universaldatenbank, in der IR-Codes gespeichert sind, um nicht nur Audio- und Videogeräte, sondern auch Heimautomationsausrüstung verschiedener Marken und unterschiedlichster Art steuern zu können. Pronto ist standardmäßig für die Steuerung von Philips- oder Marantz-Geräten eingerichtet. Bei anderen Marken wählen Sie einfach die Marken Ihrer Geräte, wenn Sie Pronto erstmals benutzen.

Pronto bietet Ihnen einige zusätzliche leistungsfähige Funktionen:

- Sie können Makros erstellen und bearbeiten, was es Ihnen erlaubt, eine Reihe von Befehlen durch einmaliges Antippen zu senden.
- Sie können sich dafür entscheiden, Pronto mit Hochfrequenz- (HF) Signalen zur Bedienung von Geräten aus einiger Entfernung oder von einem benachbarten Zimmer aus – arbeiten zu lassen. Hierfür benötigen Sie einen optionalen HF-Extender, der Pronto HF-Signale in IR-Signale umsetzt.

Mit ProntoEdit-Software können Sie Ihre eigenen Bildschirme erstellen und einen individuellen Look definieren. ProntoEdit's Online-Hilfesystem (über das .Hilfe'-Symbol in ProntoEdit zugänglich) führt Sie durch den Vorgang. Sie finden ProntoEdit auf der beiliegenden CD-ROM und auf der Philips-Website www.pronto.philips.com.

Weiterführende Angaben siehe "ProntoEdit" auf Seite 37.

**Benutzeranleitung**

# **Ein erster Blick**

# **Das Gerät**

Pronto hat mehrere Hardtasten.

Einige sind frei programmierbar, einige haben eine vordefinierte Funktion:

- Die Tasten auf der linken Seite von Pronto und die Tasten auf der rechten Seite des Bildschirms haben vordefinierte Funktionen.
- Die obere linke Taste unter dem Sensorbildschirm hat eine vordefinierte Funktion. Die beiden mittleren Tasten unter dem Sensorbildschirm und die obere rechte Taste sind frei programmierbar. Sie können die Funktion dieser Tasten neu programmieren und die Bezeichnung auf dem Sensorbildschirm ändern.
- Die Cursortasten und Tasten auf der rechten Seite des Cursors sind für die Bedienung von Geräten programmiert, beispielsweise zum Navigieren durch das Bildschirmmenü Ihres Fernsehgerätes..

All diese Tasten sind frei programmierbar. Allerdings haben diese Tasten jeweils eine vordefinierte Funktion. Wenn Sie eine dieser Tasten lernen oder ihr ein Makro zuordnen, ist ihre vordefinierte Funktion für jene Datenbank für immer verloren.

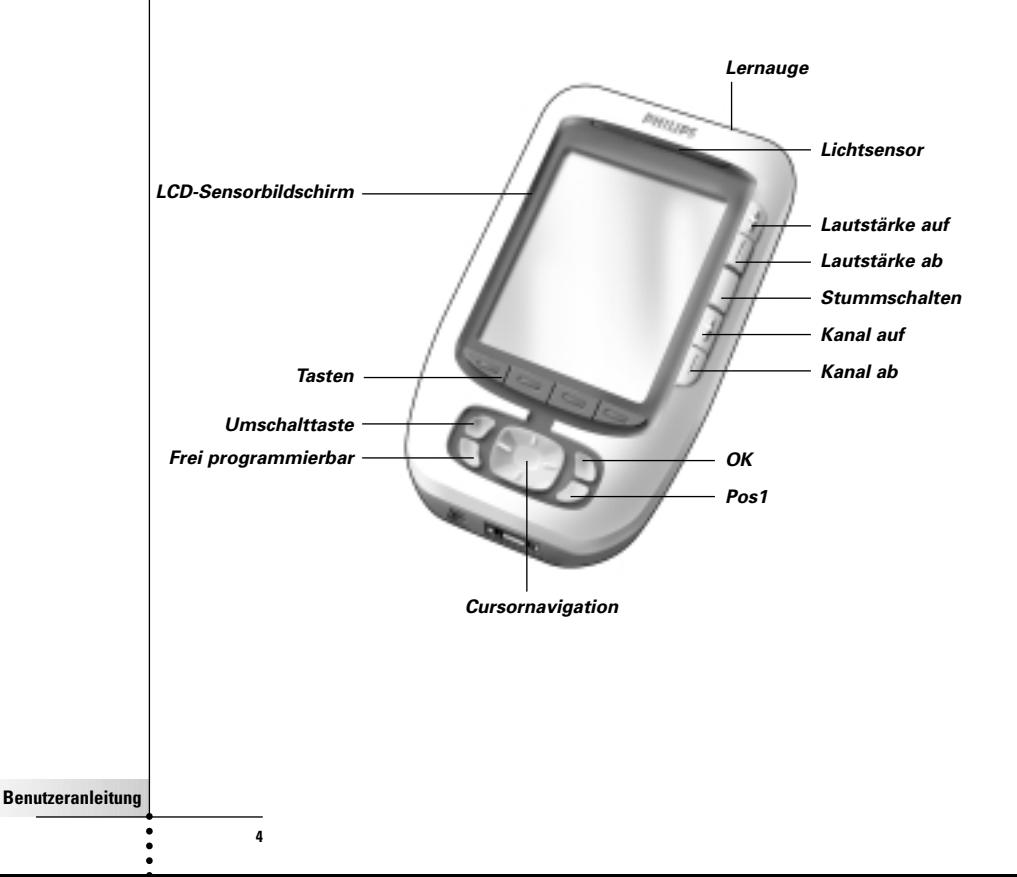

# **Ein erster Blick**

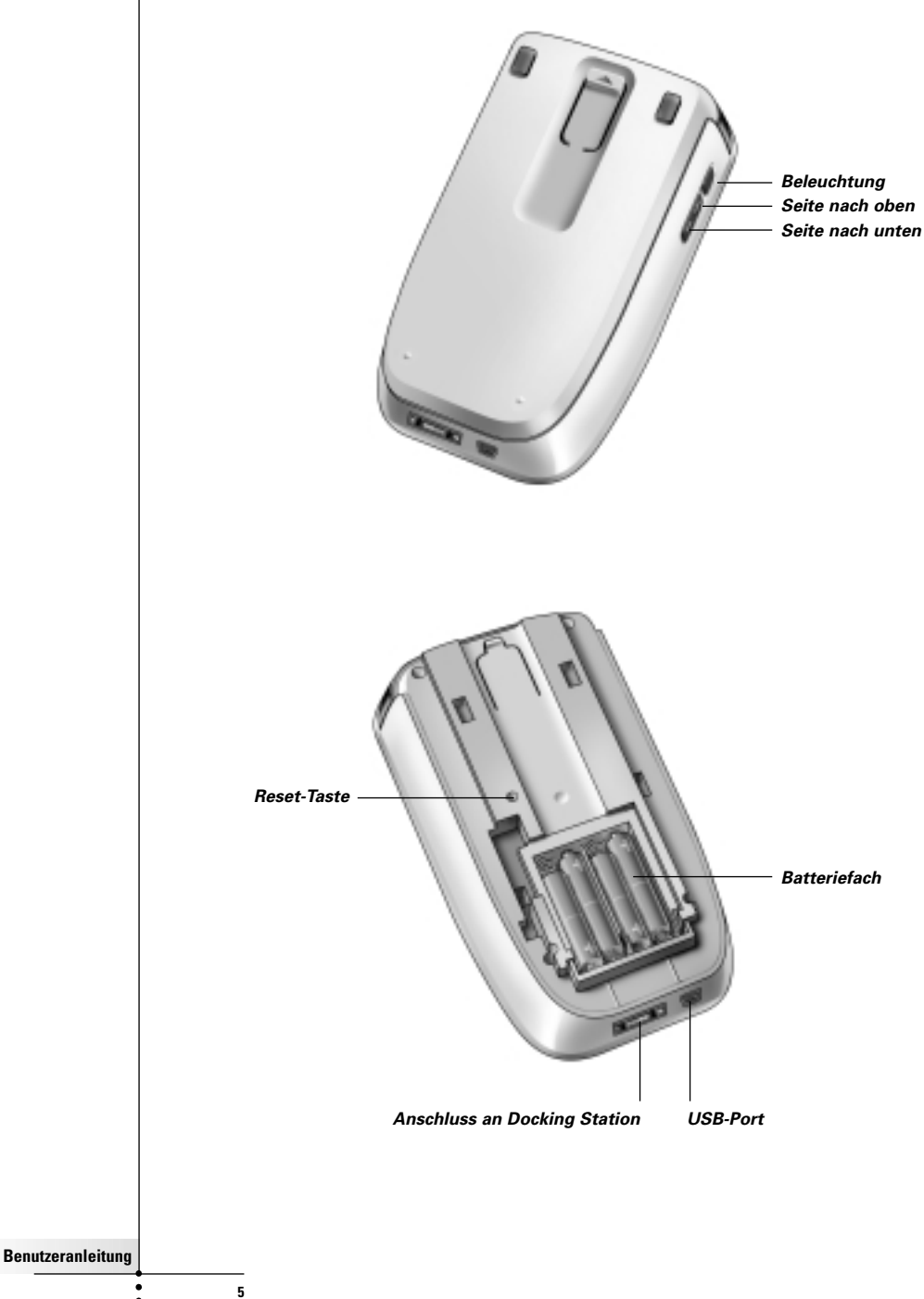

# **Ein erster Blick**

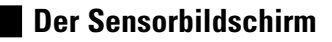

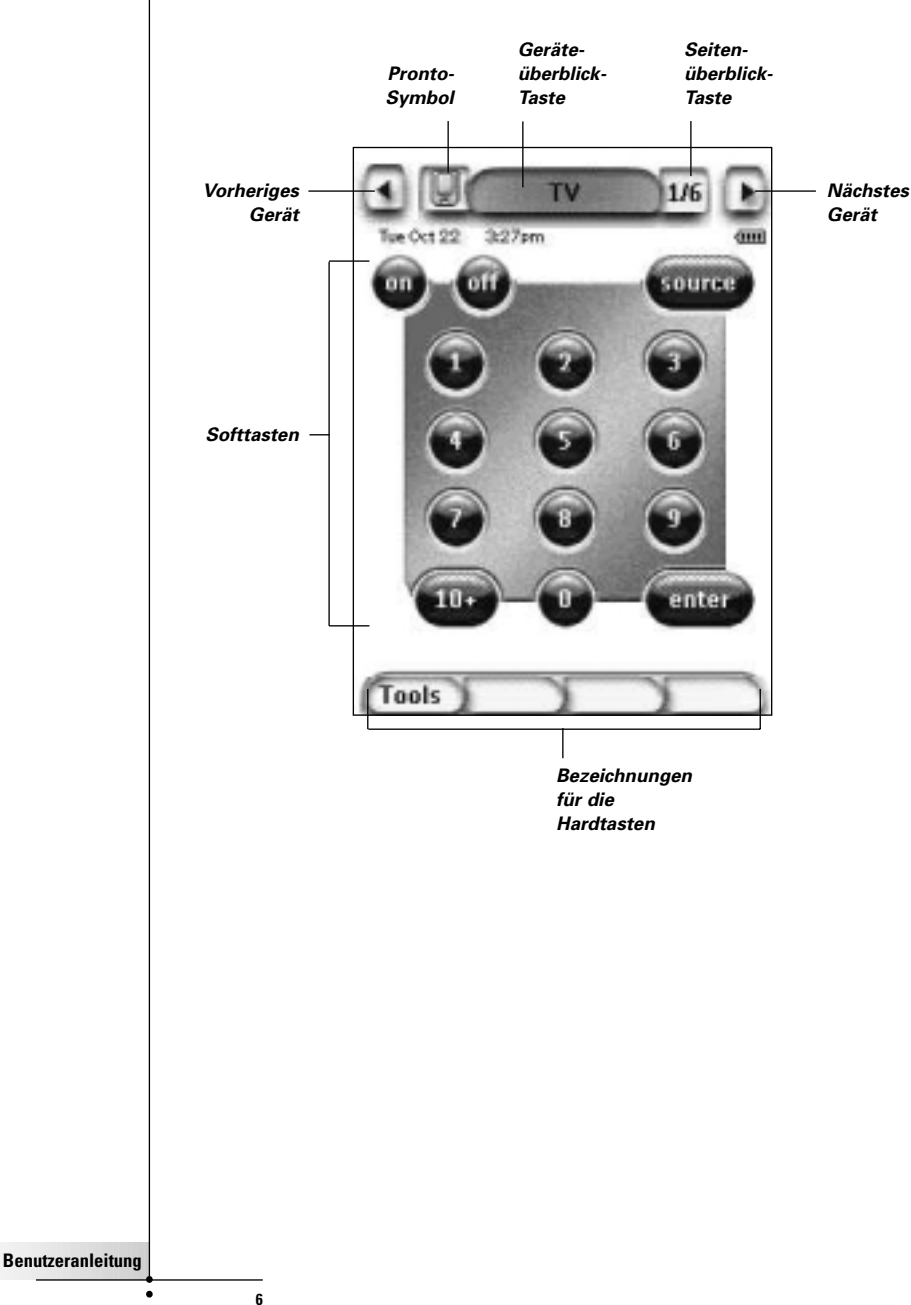

 $\bullet$  $\epsilon$ 

# **Was ist neu bei Pronto's nächster Generation?**

Diese neue Pronto bietet im Vergleich zum vorherigen Modell mehrere neue Funktionen. Die wichtigsten sind:

■ **Lichtsensor**

Der Lichtsensor auf Ihrer Pronto bewirkt, dass die Beleuchtung je nach Lichtverhältnissen Ihrer eigenen Heimtheater-Umgebung automatisch eingeschaltet wird.

#### ■ **Seitenüberblick**

Der Seitenüberblick bietet Ihnen eine Liste aller Seiten für ein Gerät. Jedes Gerät kommt mit einem Seitenüberblick, der es einfacher und schneller macht, die Geräteseiten durchzugehen.

#### ■ **16 Graustufen**

Die Anzahl Graustufen wurde von 4 auf 16 erhöht.

Deshalb sehen die Tasten viel natürlicher aus.

■ **Transparenz**

Pronto unterstützt Transparenz bei Tasten und anderen Objekten. Dies erlaubt dem Benutzer die Schaffung komplexer Benutzeroberflächen auf einfache Weise.

#### ■ **Cursornavigation**

Der Cursor ist standardmäßig auf Gerätebedienung programmiert. Die der Cursortaste zugeordneten Funktionen hängen vom auf Pronto aktiven Gerät ab. Pronto bietet Ihnen auch die Möglichkeit, den Cursor zum Navigieren durch Geräte und Seiten auf dem Bildschirm zu benutzen. Die Cursortasten "nach rechts" und "nach links" erlauben Ihnen, die Geräte durchzugehen, mit den Cursortasten "nach oben" und "nach unten" gehen Sie die verschiedenen Seiten durch.

#### ■ **Animationsmodus**

Pronto bietet Navigationsfeedback durch graphische Animationen von Modusübergängen und Seitenübergängen. Sie können die Animationen Ihrer Pronto in der Setup-Seite ein- und abschalten.

#### ■ **HF**

Standardmäßig bedient Pronto Ihre Geräte mit IR-Signalen. Sie können sich jedoch dafür entscheiden, Pronto mit Hochfrequenz- (HF) Signalen – zur Bedienung von Geräten aus einiger Entfernung oder von einem benachbarten Zimmer aus – arbeiten zu lassen. Deshalb ist ein HF-Extender (nicht inbegriffen) erforderlich.

#### ■ **USB**

Pronto ist mit einem USB-Port ausgerüstet.

Der USB-Port macht das Herunterladen viel einfacher.

#### ■ **4 MB Speicher**

Pronto hat 4 MegaByte Speicherkapazität.

Dadurch können Sie größere Konfigurationsdateien in Pronto herunterladen.

**Benutzeranleitung**

# **Bevor Sie beginnen**

# **Einlegen der Batterien**

Wenn Sie Pronto erstmals benutzen, müssen Sie **4 AAA batterien** einlegen. Sie können wiederaufladbare oder nicht wiederaufladbare AAA-Batterien benutzen.

1 Schieben Sie den Batteriefachdeckel auf der Rückseite von Pronto herunter.

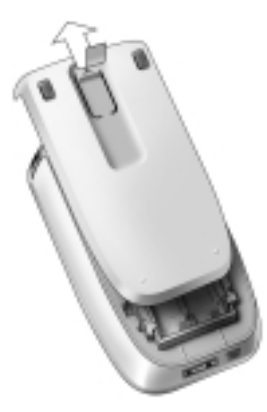

2 Legen Sie die Batterien in das Batteriefach ein.

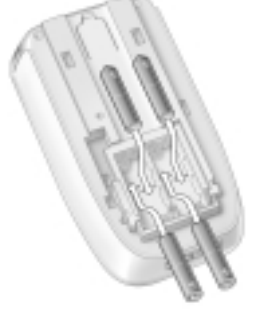

**8**

**Hinweise**Wenn die Batterien geschwächt sind, erscheint das **Batterie schwach**-Symbol über dem Batterie-Symbol in der oberen rechten Ecke des Bildschirms. Pronto **behält all seine Einstellungen,** wenn die Batterien verbraucht sind. Sie müssen lediglich **die Zeit und den Kontrast einstellen.** Weiterführende Anaaben siehe "Kontrast einstellen" auf Seite 9 und "Zeit ändern" auf Seite 10. Sie können auch eine Docking Station und einen Akku zum Wiederaufladen Ihrer Pronto benutzen. Die Docking Station und der Akku sind optional.

# **Erste Schritte**

# **Pronto einschalten**

Pronto kann auf drei verschiedene Weisen eingeschaltet werden

■ **Berühren** Sie den Sensorbildschirm.

**Hinweis** Benutzen Sie nur Ihren Finger oder einen weichen, stumpfen Gegenstand wie ein Radiergummi zur Bedienung des Sensorbildschirms.

**Drücken** Sie eine der Hardtasten.

**Hinweis** Wenn Sie eine Hardtaste an Pronto drücken, wird die entsprechende Funktion sofort ausgeführt, während die Tasten unter dem Sensorbildschirm das Display aktivieren.

■ Drücken Sie die Taste für die **Beleuchtung.**

# **Kontrast einstellen**

Sie können den Kontrastpegel einstellen und die Beleuchtung von Pronto anhand der Hardtasten auf der linken Seite des Gerätes einschalten.

- Zur **Verringerung des Kontrasts**, drücken und halten Sie die Beleuchtungstaste und drücken Sie gleichzeitig die Hardtaste "-". Zur **Erhöhung des Kontrasts**, Kontrasts drücken und halten Sie die Beleuchtungstaste und drücken Sie gleichzeitig die Hardtaste "**+**".
- Zum **Einschalten der Beleuchtung**, drücken Sie die Beleuchtungstaste.

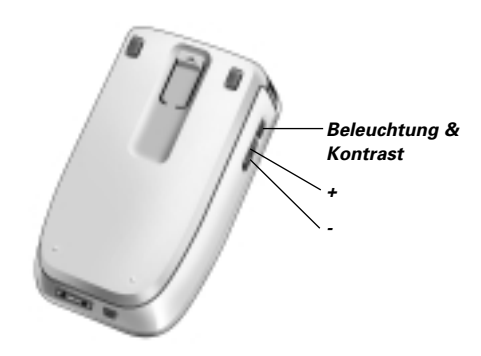

# **Erste Schritte**

# **Zeit und Datum einstellen**

Wenn Sie die Batterien installiert und Pronto eingeschaltet haben, möchten Sie evtl. die aktuelle Zeit und das Datum einstellen. Um zu den Setup-Seiten zu gehen, berühren Sie das Pronto-Symbol **oben** in der Mitte des Sensorbildschirms.

### **Zeitformat ändern**

Es gibt drei verschiedene Formate:

- 12 Stunden (AM/PM): Hierbei handelt es sich um das vorgegebene Format.
- 24 Stunden
- Keine Zeit

Sie können das Zeitformat durch Berühren der Zeitformat-Taste der ersten Setup-Seite wählen. Die **Zeitformat**-Taste wechselt zwischen den drei Formaten.

## **Zeit ändern**

**Hinweis** Wenn die Batterien gewechselt werden, wird die Zeit auf 12.00 a.m. rückgesetzt.

- 1 Berühren Sie die **Zeit-**Taste in der ersten Setup-Seite. Die Zeit-Taste ist gewählt. Die Bezeichnungen ,+' und ,-' erscheinen für die beiden mittleren Hardtasten.
- 2 Zur Erhöhung der Zeit drücken (und halten) Sie die mit ,+' bezeichnete Hardtaste. -oder-

Zur Verringerung der Zeit drücken (und halten) Sie die mit ,-' bezeichnete Hardtaste.

3 Berühren Sie die Taste **Zeit** erneut. Die neue Zeit ist eingestellt.

**Benutzeranleitung**

## **Datum ändern**

#### **Um das Jahr zu ändern**

- 1 Berühren Sie die Taste **Jahr** in der ersten Setup-Seite. Die Jahr-Taste ist gewählt. Die Bezeichnungen +' und -' erscheinen für die beiden mittleren Hardtasten.
- 2 Zur Erhöhung der Jahre drücken (und halten) Sie die mit ,+' bezeichnete Hardtaste. -oder-Zur Verringerung der Jahre drücken (und halten) sie die mit ,-' bezeichnete Hardtaste
- 3 Berühren Sie die Taste **Jahr** erneut. Das neue Jahr ist eingestellt.

### **Um den Monat zu ändern**

- 1 Berühren Sie die Taste **Monat** in der ersten Setup-Seite. Die Monat-Taste ist gewählt. Die Bezeichnungen + und + erscheinen für die beiden mittleren Hardtasten.
- 2 Zur Erhöhung der Monate drücken (und halten) Sie die mit + bezeichnete Hardtaste.

-oder-

Zur Verringerung der Monate drücken (und halten) Sie die mit .-' bezeichnete Hardtaste.

3 Berühren Sie die Taste **Monat** erneut. Der neue Monat ist eingestellt.

## **Um den Tag zu ändern**

- 1 Berühren Sie die Taste **Tag** in der ersten Setup-Seite. Die Tag-Taste ist gewählt. Die Bezeichnungen ,+' und ,-' erscheinen für die beiden mittleren Hardtasten.
- 2 Zur Erhöhung der Tage drücken (und halten) Sie die mit ,+' bezeichnete Hardtaste. -oder-

Zur Verringerung der Tage drücken (und halten) Sie die mit, ' bezeichnete Hardtaste.

3 Berühren Sie die Taste **Tag** erneut. Der neue Tag ist eingestellt.

# **Bedienung von Pronto**

Pronto enthält eine Reihe anpassungsfähiger Geräte, wobei jedes aus mehreren Geräte-Seiten besteht. Alle aktiven Geräte auf Ihrer Pronto sind im Geräteüberblick aufgelistet. Alle verfügbaren Geräte-Seiten sind pro Gerät im Seitenüberblick aufgelistet.

## **Geräteüberblick**

Der Geräteüberblick bietet Ihnen eine Liste aller Geräte, die Sie mit Pronto steuern können. Zur Betrachtung des Geräteüberblicks drücken Sie die mittlere Taste oben im Sensorbildschirm.

Sie können auf zwei verschiedene Weisen zwischen den Geräten navigieren:

Berühren Sie das Gerät, das Sie bedienen möchten, im Geräteüberblick.

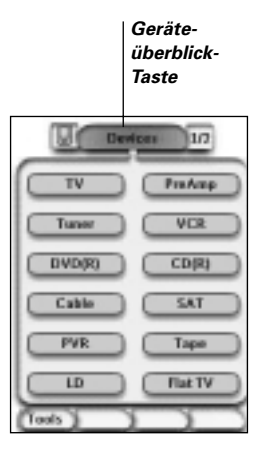

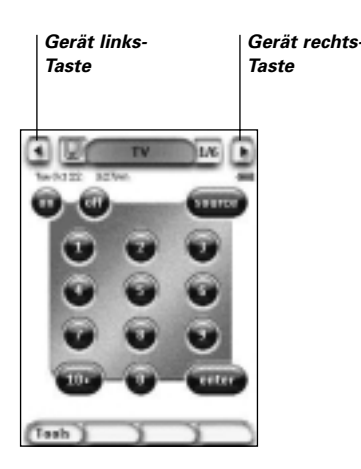

vorherigen Gerät zu navigieren. Berühren Sie die Gerät rechts-Taste

■ Berühren Sie die Gerät links-Taste oben im Sensorbildschirm, um zum

oben im Sensorbildschirm, um zum nächsten Gerät zu navigieren.

Als Vorgabe navigieren Sie anhand dieser Sensorbildschirm-Navigation durch Pronto. Wenn Cursornavigation aktiviert ist, verschwinden die Gerät links-Taste und die Gerät rechts-Taste. Sie navigieren dann mit dem Cursor durch die Geräte und Seiten. Weiterführende Angaben zum Umstellung der Sensorbildschirm-Navigation auf Cursornavigation siehe "Pronto per Cursor bedienen" auf Seite 33.

**Benutzeranleitung**

## **Seitenüberblick**

Der Seitenüberblick bietet Ihnen eine Liste aller Seiten für ein Gerät. Zum Betrachten des Seitenüberblicks berühren Sie die Seitennummer im oben Bereich des Sensorbildschirms.

Sie können auf zwei verschiedene Weisen zwischen den Seiten navigieren:

- Berühren Sie die Seite, die Sie bedienen möchten, im Seitenüberblick.
- Drücken Sie die Hardtaste **Nach oben** oder **Nach unten** auf der linken Seite von Pronto.

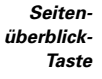

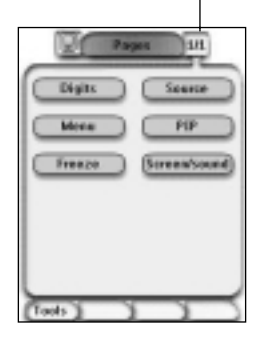

**Benutzeranleitung**

# **Pronto benutzergerecht einstellen**

Was Pronto so leistungsstark macht, ist die Fähigkeit, seine Funktionalität auf mehrere Weisen auszubauen, wie z.B. Programmierung zusätzlicher Funktionen, Hinzufügen ergänzender Geräte und Ändern der Oberfläche, so wie es Ihnen am besten passt.

Zum vollständigen Bearbeiten ("Editing") können Sie ProntoEdit-Software benutzen. Weiterführende Angaben siehe "ProntoEdit" auf Seite 37.

# **Tools benutzen**

Pronto stellt verschiedene Tools bereit. Zum Anpassen von Pronto müssen Sie auf das entsprechende Tool umschalten. Pronto bietet 8 verschiedene Tools, von denen jedes verschiedene Funktionalitäten bereitstellt:

■ **Marken-Tool (Brand)**:

Zum Definieren der Marken Ihrer Audio/Video-Ausrüstung (Seite 14);

- **Lernen-Tool (Learn)**: Zum Lernen von IR-Codes von anderen Fernbedienungen (Seite 19);
- **Bezeichnen-Tool (Label)**: Zum Bezeichnen von Tasten, Geräte und Seiten (Seite 21);
- **Hinzufügen-Tool (Add)**: Zum Hinzufügen neuer Geräte oder Kopieren existierender Geräte (Seite 23);
- **Löschen-Tool (Delete)**: Zum Löschen von Tastenvorgängen oder Geräten (Seite 25);
- **Verlegen-Tool (Move)**: Zum Verlegen von Geräten im Geräteüberblick (Seite 26);
- **Makro-Tool (Macro)**: Zum Programmieren einer Befehlsfolge für eine einzige Taste (Seite 30);
- **HF IR-Tool (RF IR)**: Um zu definieren, ob Pronto mit IR-Signalen oder HF-Signalen arbeitet (Seite 34).

# **Die Marke für ein Gerät definieren**

Die Pronto-Fernbedienung enthält eine umfassende Liste von Marken und zugehörigen IR-Codes in ihrer Datenbank. Pronto benutzt diese IR-Codes zum Steuern von Geräten. Weil es mehrere Marken gibt, die spezifische IR-Codes benutzen, müssen Sie die Marken und die entsprechenden Code-Sets für jedes Gerät definieren. Sie können entweder von Pronto die Marke automatisch feststellen lassen oder sie selbst wählen. Wenn die Marke eines Gerätes mehr als ein IR-Code-Set enthält, müssen Sie es ebenfalls wählen.

Im Geräteüberblick finden Sie Tasten für die gängigsten Video- und Audiogeräte. Pronto ist standardmäßig auf die Bedienung von Philips- und Marantz-Geräten eingestellt. Bei allen anderen Geräten als Philips oder Marantz müssen Sie zuerst die Marke definieren, bevor Sie sie mit Pronto bedienen können.

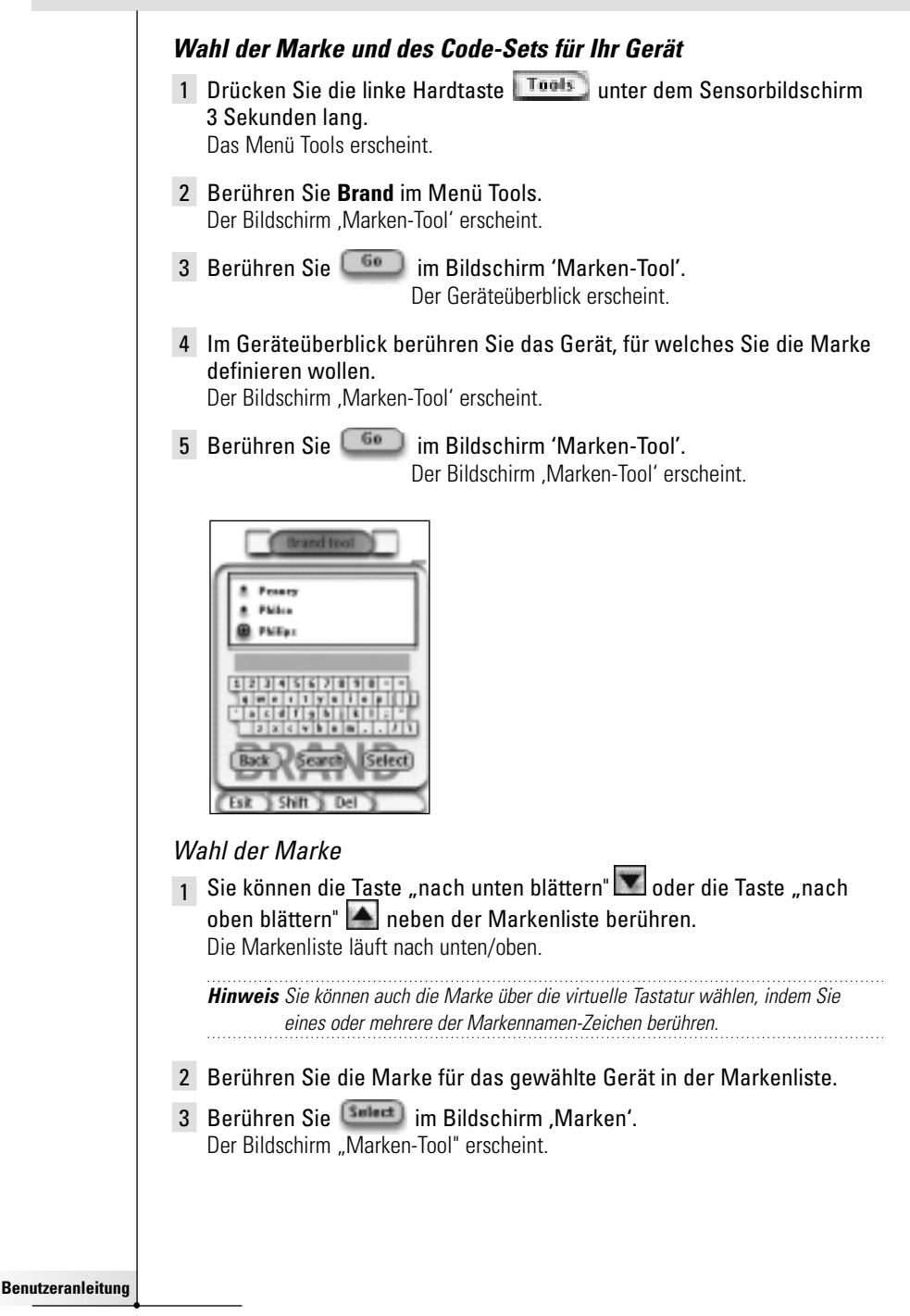

4 Berühren Sie **Gotten im Bildschirm 'Marken-Tool'**. Wenn es nur ein Code-Set gibt, erscheint der Bildschirm , Installieren der Marke'.

-oder-

Wenn es mehr als ein mögliches Code-Set gibt, erscheint der Bildschirm .Code-Sets'.

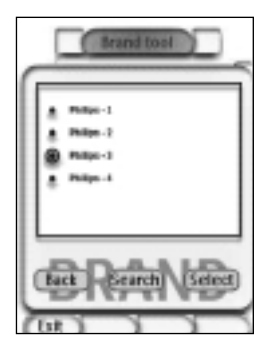

Wahl des Code-Sets

1 Berühren Sie die Taste **"nach unten blättern"** v oder die Taste **"nach oben blättern"** neben der Code-Sets-

Liste.

Die Code-Sets-Liste läuft nach unten/oben.

- 2 Berühren Sie das **Code Set** für das gewählte Gerät in der Code-Sets-Liste.
- 3 Berühren Sie <sup>(Suluct</sup>) im Bildschirm Code-Sets'. Der Bildschirm . Installieren der Marke' erscheint.

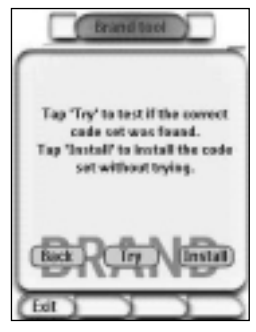

**Benutzeranleitung**

### Installieren der Marke

- 1 Berühren Sie **im Bildschirm Installieren der Marke'**. Die erste Seite des gewählten Gerätes erscheint.
- 2 Berühren Sie verschiedene Tasten, um zu sehen, ob das Gerät auf die IR-Codes für die gewählte Marke und das gewählte Code-Set anspricht.
- 3 Drücken Sie die linke Hardtaste **Install** Die IR-Codes für die gewählte Marke und das gewählte Code-Set sind installiert.

-oder-

Drücken Sie die rechte Hardtaste . Back

Der Bildschirm "Code-Set" erscheint erneut, ohne das Code-Set zu installieren.

4 Drücken Sie die linke Hardtaste  $\overline{\phantom{a}E^{k}}$  unter dem Sensorbildschirm. um das Marken-Tool zu verlassen.

### **Wahl der Marke und Suche nach dem Code-Set für Ihr Gerät**

- 1 Drücken Sie die linke Hardtaste **Tools** unter dem Sensorbildschirm 3 Sekunden lang. Das Menü Tools erscheint.
- 2 Berühren Sie **Brand** im Menü Tools. Der Bildschirm "Marken-Tool" erscheint.
- 3 Berühren Sie im Bildschirm , Marken-Tool'. Der Geräteüberblick erscheint.
- 4 Im Geräteüberblick berühren Sie das Gerät, für welches Sie die Marke definieren wollen.

Der Bildschirm .Definieren der Marke' erscheint.

- 5 Berühren Sie **im Bildschirm ,Definieren der Marke'**. Der Bildschirm Marken' erscheint.
- 6 Wählen Sie die Marke Ihres Gerätes lt. Beschreibung in 'Wahl der Marke' auf Seite 15.

#### Suche nach dem Code-Set

- 1 Berühren Sie <sup>(Search</sup>) im Bildschirm , Code-Sets'. Der Bildschirm . Suche nach der Marke' erscheint.
- 2 Berühren Sie **West und richten Sie Pronto auf das Gerät**. Der Bildschirm 'Suche' erscheint. Pronto durchsucht die Liste von Code-Sets für die gewählte Marke, indem ein IR-Code für jedes Code-Set gesendet wird.

**Benutzeranleitung**

3 Wenn das Gerät, für welches Sie die Marke definieren, auf den

 $IR-Code$  anspricht, tippen Sie  $\overline{C}$  im Bildschirm "Suche" an. Der Bildschirm "Installieren der Marke" erscheint.

4 Zur Installation der Marke und des Code-Sets befolgen sie die Anweisungen in "Installieren der Marke" auf Seite 17.

#### **Suche nach Marke und Code-Set für Ihr Gerät**

- 1 Drücken Sie die linke Hardtaste **Troots** unter dem Sensorbildschirm 3 Sekunden lang. Das Menü Tools erscheint.
- 2 Berühren Sie **Brand** im Menü Tools. Der Bildschirm , Marken-Tool' erscheint.
- 3 Berühren Sie **in Bildschirm 'Marken-Tool'**. Der Geräteüberblick erscheint.
- 4 Wählen Sie das Gerät, für welches Sie die Marke definieren wollen. Der Bildschirm "Marken-Tool" erscheint.
- 5 Tippen Sie **im Bildschirm** "Marken-Tool" an. Der Bildschirm .Marken' erscheint.

#### Suche nach der Marke

- 1 Berühren Sie <sup>(Search</sup>) im Bildschirm Marken'. Der Bildschirm . Suche nach der Marke' erscheint.
- 2 Berühren Sie **West und richten Sie Pronto auf das Gerät**. Der Bildschirm , Suche' erscheint. Pronto durchsucht die Liste von Marken durch Senden eines IR-Codes für jede Marke.
- 3 Wenn das Gerät, für welches Sie die Marke definieren, auf den

IR-Code anspricht, berühren Sie **im Bildschirm 'Suche'**. Der Bildschirm . Installieren der Marke' erscheint.

4 Zur Installation der Marke und des Code-Sets befolgen Sie die in 'Installieren der Marke' auf Seite 17 aufgeführten Anweisungen.

# **Befehle lernen**

Wenn sich ein IR-Code nicht in der Datenbank befindet, können Sie Pronto-Befehle programmieren, indem Sie IR-Signale von Ihrer existierenden Fernbedienung an Pronto's Lernauge übertragen.

Das Lernen-Tool erlaubt Ihnen das Lernen einer **Taste** oder eines **Gerätevorgangs**. Ein Gerätevorgang ist ein Vorgang, der automatisch ausgeführt wird, wenn Sie ein Gerät wählen. Beispiel: wenn Sie Fernsehen (TV) wählen, können Sie Ihrer Pronto beibringen, das Fernsehgerät gleichzeitig einzuschalten. Sie können auch das Lernen-Tool zum Wiedererlernen von Befehlen, die nicht richtig funktionieren, benutzen.

**Hinweis** Sobald Sie eine Taste erlernt haben, wird die Taste nicht überschrieben, wenn Sie eine andere Marke im Marken-Modus wählen

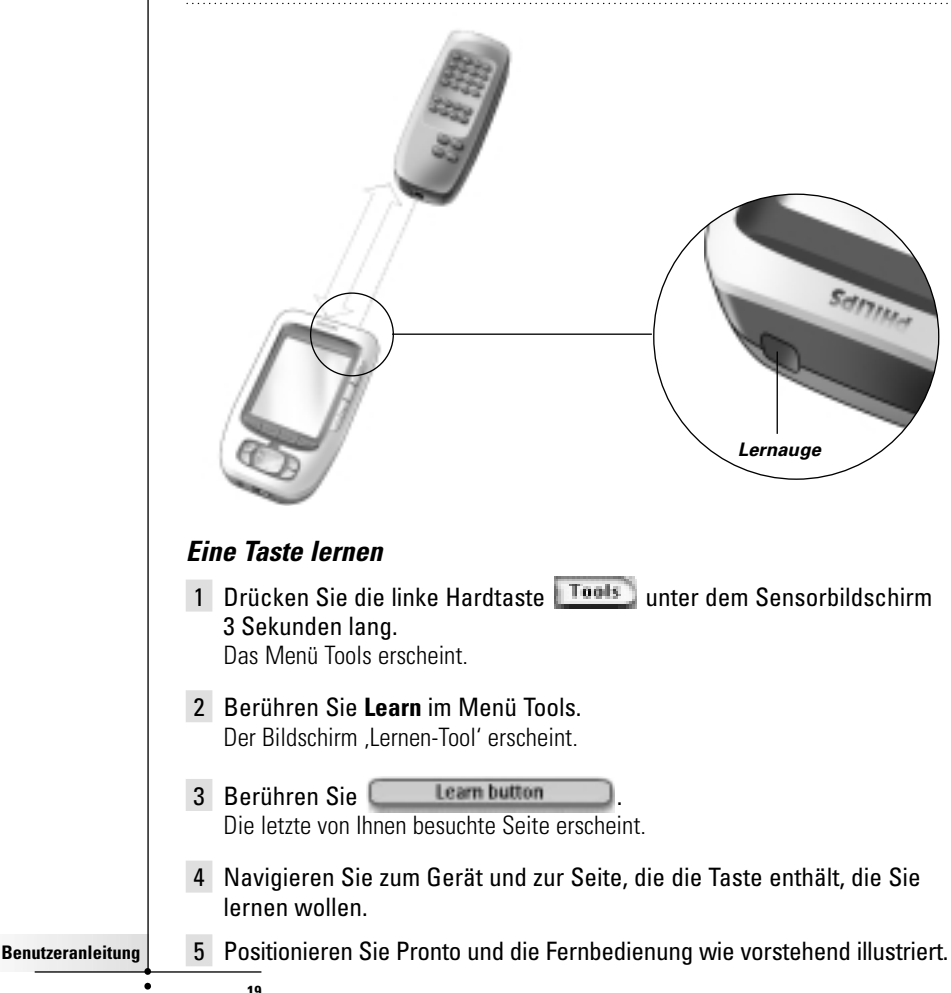

**Benutzeranleitung Hinweis** Vergewissern Sie sich, dass Sie Pronto's **Lernauge** auf das IR-Fenster der Fernbedienung richten. Der **Abstand** zwischen Pronto und der Fernbedienung sollte 10 bis 20 cm betragen. 6 Berühren Sie die Taste, die Sie lernen wollen. Die Anzeige Lerne... erscheint oben in der Mitte des Sensorbildschirms. 7 Drücken Sie die Taste auf der anderen Fernbedienung innerhalb von 5 Sekunden. Bei erfolgreichem Lernen erhalten Sie "OK" als Meldung. Bei gescheitertem Lernversuch erhalten Sie "Gescheitert" als Meldung. Weiterführende Angaben siehe "Pronto erlernt keine Befehle" auf Seite 41. 8 Wählen Sie andere Tasten auf Pronto, die Sie lernen wollen. 9 Drücken Sie die linke Hardtaste Exit unter dem Sensorbildschirm, um das Lernen-Tool zu verlassen. **Lernen eines Gerätevorgangs** 1 Drücken Sie die linke Hardtaste **Tools** unter dem Sensorbildschirm 3 Sekunden lang. Das Menü Tools erscheint. 2 Berühren Sie **Learn** im Menü Tools. Der Bildschirm .Lernen-Tool' erscheint. 3 Berühren Sie . Leam device action Der Geräteüberblick erscheint. 4 Positionieren Sie Pronto und die Fernbedienung wie vorstehend illustriert. **Hinweis** Vergewissern Sie sich, dass Sie Pronto's **Lernauge** auf das IR-Fenster der Fernbedienung richten. Der **Abstand** zwischen Pronto und der Fernbedienung sollte 10 bis 20 cm betragen. 5 Berühren Sie das Gerät, für welches Sie einen Gerätevorgang lernen wollen. Die Anzeige Lerne... erscheint oben in der Mitte des Sensorbildschirms. 6 Drücken Sie die Taste auf der anderen Fernbedienung. Bei erfolgreichem Lernen erhalten Sie "OK" als Meldung. Bei gescheitertem Lernversuch erhalten Sie "Gescheitert" als Meldung. 7 Wählen Sie andere Geräte im Geräteüberblick, die Sie lernen wollen. 8 Drücken Sie die linke Hardtaste **Exit unter dem Sensorbildschirm**, um das Lernen-Tool zu verlassen.

## **Elemente bezeichnen**

Das Bezeichnen-Tool erlaubt Ihnen das Bezeichnen einer **Taste,** eines **Gerätes** oder einer **Seite.** Im Bezeichnen-Tool können eine virtuelle Tastatur finden. Diese Tastatur wird größer, wenn Sie ein Zeichen berühren.

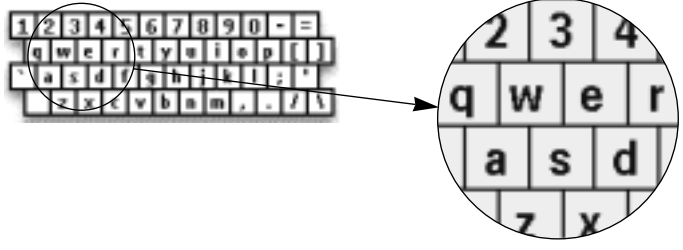

Die Tastatur enthält vier verschiedene Zeichen-Sets, u.a. eine Reihe von Symbolen, die Sie zum Bezeichnen benutzen können. Sie benutzen die **Shift-**Taste zum Schalten zwischen den vier Zeichen-Sets auf der Tastatur.

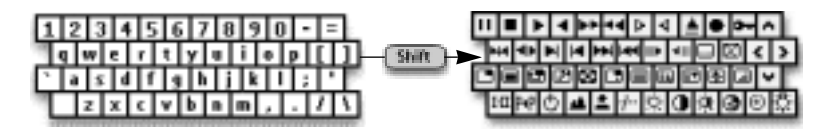

Eine vollständige Liste der Symbole siehe "Symbolliste" auf Seite 43.

## **Eine Taste bezeichnen**

- 1 Drücken Sie die linke Hardtaste **In Tragis** unter dem Sensorbildschirm 3 Sekunden lang. Das Menü Tools erscheint.
- 2 Berühren Sie **Label** im Menü Tools. Der Bildschirm Bezeichnen-Tool' erscheint.
- 3 Berühren Sie Label button

Die letzte von Ihnen besuchte Seite erscheint.

- 4 Navigieren Sie zum Gerät und zur Seite, die die Taste enthält, die Sie bezeichnen wollen.
- 5 Berühren Sie die Taste, die Sie bezeichnen wollen. Der Bildschirm Bezeichnung' erscheint.
- 6 Berühren Sie die Tastatur. Der Tastatur wird größer.

**Benutzeranleitung**

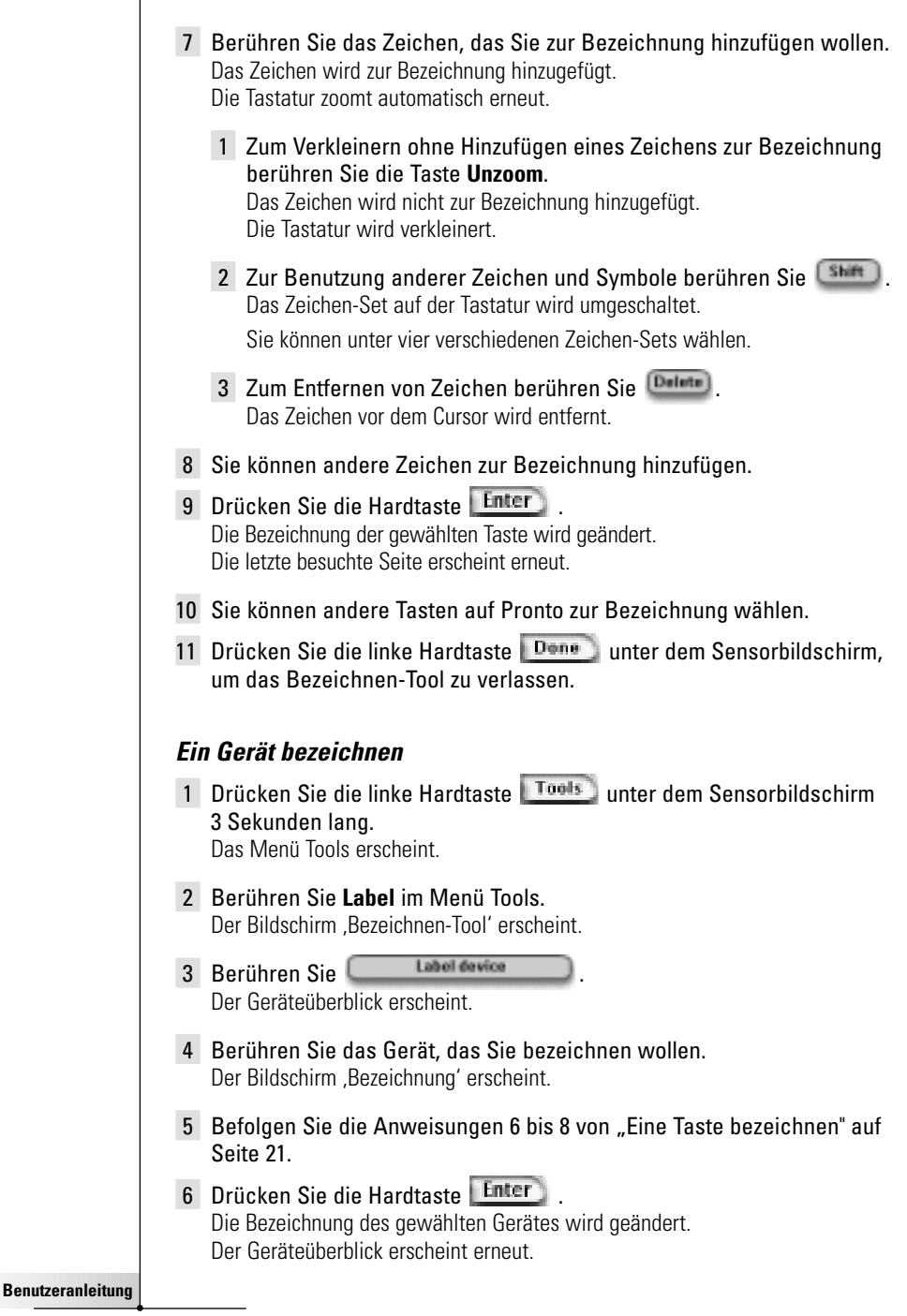

- 7 Sie können andere Geräte im Geräteüberblick zum Bezeichnen wählen.
- 8 Drücken Sie die linke Hardtaste **Dane** unter dem Sensorbildschirm, um das Bezeichnen-Tool zu verlassen.

#### **Bezeichnen einer Seite**

- 1 Drücken Sie die linke Hardtaste **ITools** unter dem Sensorbildschirm 3 Sekunden lang. Das Menü Tools erscheint.
- 2 Berühren Sie **Label** im Menü Tools. Der Bildschirm Bezeichnen-Tool' erscheint.
- 3 Berühren Sie **in Bildschirm Bezeichnen-Tool'**. Der Seitenüberblick erscheint.
- 4 Berühren Sie die Seite, die Sie bezeichnen wollen. Der Bildschirm , Bezeichnung' erscheint.
- 5 Befolgen Sie die Anweisungen 6 bis 8 von "Eine Taste bezeichnen" auf Seite 21.
- 6 Drücken Sie die Hardtaste Die Bezeichnung der gewählten Seite wird geändert. Der Seitenüberblick erscheint erneut.
- 7 Sie können eine andere Seite im Seitenüberblick zum Bezeichnen wählen.
- 8 Drücken Sie die linke Hardtaste **Done** unter dem Sensorbildschirm, um das Bezeichnen-Tool zu verlassen.

## **Geräte hinzufügen**

Das Hinzufügen-Tool erlaubt Ihnen das **Hinzufügen eines neuen Gerätes** oder das **das Kopieren eines existierenden Gerätes**.

Wenn Sie ein neues Gerät hinzufügen, wird eine in Ihrer Pronto abgespeicherte Gerätevorlage benutzt, um die Geräte-Seiten, Tasten und Funktionen anzulegen. Philips IR-Codes werden benutzt, wenn Sie ein neues Gerät hinzufügen. Dann müssen Sie das neue Gerät anhand des Marken-Tools (Seite 14 oder des Lernen-Tools (Seite 19) programmieren.

Das Kopieren eines existierenden Gerätes spart Zeit. Die individuellen Einstellungen, die Sie für jenes Gerät definiert haben, werden ebenfalls kopiert. Wenn Sie beispielsweise einen zweiten CD-Spieler hinzufügen wollen, müssen Sie Makros nicht erneut lernen oder erstellen – Sie kopieren sie einfach vom existierenden, bereits in Ihrer Pronto programmierten CD-Spieler.

**Benutzeranleitung**

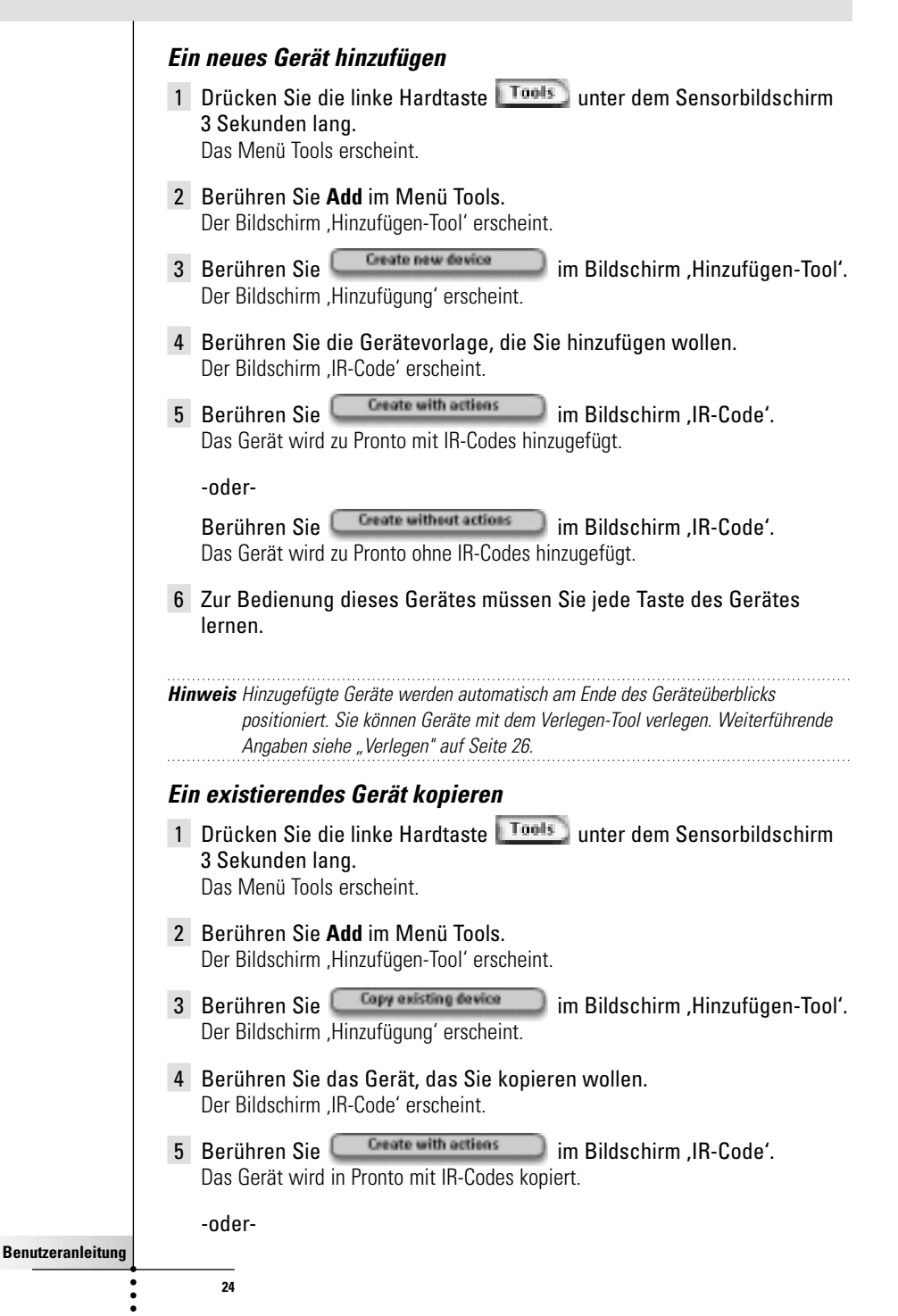

Berühren Sie <sup>Greate without actions</sup> im Bildschirm IR-Code'.

Das Gerät wird in Pronto ohne IR-Codes kopiert.

**Hinweis** Hinzugefügte Geräte werden automatisch am Ende des Geräteüberblicks positioniert. Sie können Geräte mit dem Verlegen-Tool verlegen. Weiterführende Angaben siehe Verlegen" auf Seite 26.

## **Elemente löschen**

Das Löschen-Tool erlaubt Ihnen das Löschen einer **Taste** oder eines **Gerätes**. Wenn Sie eine Taste löschen, wird nur ihr Vorgang (Aktion) gelöscht. Die Taste wird unsichtbar, Sie können sie aber nach wie vor sehen und mit dem Lernen-Tool editieren.

#### **Einen Tastenvorgang löschen**

1 Drücken Sie die linke Hardtaste **Tools** unter dem Sensorbildschirm 3 Sekunden lang. Das Menü Tools erscheint.

- 2 Berühren Sie **Delete** im Menü Tools. Der Bildschirm .Löschen-Tool' erscheint.
- 3 Berühren Sie **Delete button** Die letzte besuchte Seite auf der Pronto erscheint.
- 4 Navigieren Sie zum Gerät und zur Seite, die die Taste enthält, die Sie löschen wollen.
- 5 Berühren Sie die Taste, die Sie löschen wollen. Der Bildschirm "Taste löschen" erscheint.
- 6 Tippen Sie **Delete** an. Die Taste wird gelöscht.

Die Bezeichnung '**Undo**' (rückgängig) erscheint über der rechten Hardtaste.

- 7 Sie können die rechte Hardtaste Undo drücken, um den letzten Vorgang rückgängig zu machen, d.h. Sie stellen die Taste wieder her. Die soeben von Ihnen gelöschte Taste wird wiederhergestellt.
- 8 Sie können andere Tasten auf Pronto zum Löschen wählen.
- 9 Drücken Sie die linke Hardtaste **Exit** unter dem Sensorbildschirm. um das Löschen-Tool zu verlassen.

## **Ein Gerät löschen**

1 Drücken Sie die linke Hardtaste **Tools** unter dem Sensorbildschirm 3 Sekunden lang.

Das Menü Tools erscheint.

**Benutzeranleitung**

- 2 Berühren Sie **Delete** im Menü Tools. Der Bildschirm I öschen-Tool' erscheint
- 3 Berühren Sie . Der Geräteüberblick erscheint.
- 4 Berühren Sie das Gerät, das Sie löschen wollen. Der Bildschirm "Gerät löschen" erscheint.
- 5 Tippen Sie **Detete** an. Das Gerät wird gelöscht. Die Bezeichnung '**Undo**' (rückgängig) erscheint über der rechten Hardtaste.
- 6 Sie können die rechte Hardtaste Undo drücken, um den letzten Vorgang rückgängig zu machen, d.h. Sie stellen das Gerät wieder her. Das soeben von Ihnen gelöschte Gerät wird wiederhergestellt.
- 7 Sie können andere Geräte auf Pronto zum Löschen wählen.
- 8 Drücken Sie die linke Hardtaste  $\sqrt{\frac{Exit}{exit}}$  unter dem Sensorbildschirm, um das Löschen-Tool zu verlassen.

## **Geräte verlegen**

Das Verlegen-Tool erlaubt Ihnen, ein Gerät im Geräteüberblick nach oben oder unten zu verlegen. Dadurch können Sie Ihre meistbenutzten Geräte oben auf die Liste setzen.

- 1 Drücken Sie die linke Hardtaste **L<sup>Tools</sup> unter dem Sensorbildschirm** 3 Sekunden lang. Das Menü Tools erscheint.
- 2 Berühren Sie **Move** im Menü Tools. Der Bildschirm , Verlegen-Tool' erscheint.
- 3 Berühren Sie das Gerät, das Sie in der Geräteliste verlegen wollen.
- **4** Berühren Sie die Taste Nach oben verlegen **oder Nach unten verlegen ight** im Bildschirm , Verlegung'.

Das gewählte Gerät wird in der Geräteliste nach oben/nach unten verlegt.

5 Berühren Sie **Dann** im Bildschirm , Verlegung'. Das Gerät wird verlegt.

**Benutzeranleitung**

# **Einstellungen ändern**

In der Setup-Seite können Sie mehrere Einstellungen verändern. Sie können:

- Die Zeit und das Datum wie an früherer Stelle, auf Seite 10, beschrieben ändern.
- Das Timeout des LCD-Bildschirms einstellen;
- Das Timeout der LCD-Beleuchtung einstellen:
- Den Pegel des Lichtsensors einstellen;
- Den Lautstärkepegel einstellen;
- Den Animationsmodus einstellen;
- Bedienen Sie Pronto mit dem Cursor;
- Den Sensorbildschirm kalibrieren.

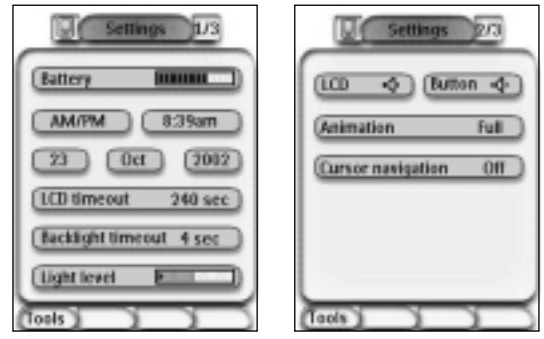

Sie können zu den Setup-Seiten gehen, indem Sie das Pronto-Symbol oben in der Mitte des Sensorbildschirms berühren.

## **Timeout des LCD-Bildschirms einstellen**

Das Timeout des LCD-Bildschirms bestimmt, wie lange der LCD-Sensorbildschirm vor dem Abschalten aktiv bleibt. Verkürzen der aktiven Zeit verlängert die Lebensdauer von Pronto's Batterien.

**Hinweis** Der LCD-Bildschirm erfährt nur dann ein Timeout, wenn Sie Pronto nicht benutzen.

- 1 Berühren Sie **UCD timerat** 40 mm in der ersten Setup-Seite. Die LCD Timeout-Taste wird gewählt. Die Bezeichnungen '**+**' und '**-**' erscheinen auf den beiden mittleren Hardtasten unter dem Sensorbildschirm.
- 2 Zur Verlängerung des Timeouts drücken (und halten) Sie die mit '**+**' bezeichnete Taste. -oder-

Zur Verkürzung des Timeouts drücken (und halten) Sie die mit '**-**' bezeichnete Taste.

3 Berühren Sie **LED timesut.** 40 sec. erneut. Das neue Timeout des LCD-Bildschirms ist eingestellt.

**27**

**Benutzeranleitung**

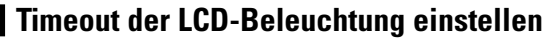

Das Timeout der LCD-Beleuchtung bestimmt, wie lange die Beleuchtung des Sensorbildschirms und der Tasten aktiv bleibt. Verkürzen der aktiven Zeit verlängert die Lebensdauer von Pronto's Batterien. Das Timeout von Beleuchtung und LCD-Bildschirm kann unabhängig arbeiten.

- 1 Berühren Sie Backlight timesut 40 sec.) in der ersten Setup-Seite. Die Beleuchtung Timeout-Taste wird gewählt. Die Bezeichnungen '**+**' und '**-**' erscheinen auf den beiden mittleren Hardtasten unter dem Sensorbildschirm.
- 2 Zur Verlängerung des Timeouts drücken (und halten) Sie die mit '**+**' bezeichnete Taste. -oder-

Zur Verkürzung des Timeouts drücken (und halten) Sie die mit '**-**' bezeichnete Taste.

3 Berühren Sie **Backlight timerut.** 40 wr erneut. Das neue Timeout der LCD-Beleuchtung ist eingestellt.

## **Umschaltpegel des Lichtsensors einstellen**

Der Lichtsensor auf Ihrer Pronto bewirkt, dass die Beleuchtung – je nach Lichtverhältnissen in Ihrem Heimtheater – automatisch eingeschaltet wird. Der Beleuchtungspegel wird im Balken angedeutet.

Die Anzeige  $\blacklozenge$  ist die von Ihnen eingestellte Schwelle, wogegen der graue Bereich den tatsächlichen, vom Lichtsensor gemessenen Lichtpegel angibt. Wenn der tatsächliche Lichtpegel die von Ihnen eingestellte Schwelle erreicht, wird die Beleuchtung Ihrer Pronto eingeschaltet.

- 1 Berühren Sie **Light level Finder Setup-Seite.** Die Lichtsensor-Taste wird gewählt. Die Bezeichnungen '**+**' und '**-**' erscheinen auf den beiden mittleren Hardtasten unter dem Sensorbildschirm.
- 2 Zur Erhöhung des Pegels drücken (und halten) Sie die mit '**+**' bezeichnete Hardtaste.

-oder-

Zur Verringerung des Pegels drücken (und halten) Sie die mit '**-**' bezeichnete Hardtaste.

3 Berühren Sie **Lüghtlevel Erneut.** erneut. Die Lichtsensor-Taste wird wieder abgewählt. Der neue Pegel für den Lichtsensor ist eingestellt.

## **Lautstärkepegel einstellen**

Sie können den Lautstärkepegel über die Hardtasten sowie die Sensorbildschirm-Tasten einstellen. Die Lautstärke der Taste bezieht sich auf die Stärke des Pieptons, den Sie hören, wenn Sie eine Taste drücken oder berühren.

**Benutzeranleitung**

### **Lautstärkepegel der Hardtasten einstellen**

Zur Einstellung der Lautstärke der Hardtasten berühren Sie in der zweiten Setup-Seite.

Sie können entweder 1 der 3 Lautstärkepegel oder Stummschalten wählen. Jedes Mal, wenn Sie drücken, nimmt der Lautstärkepegel einen Schritt bis Stufe 3 zu.

#### **Lautstärkepegel des Sensorbildschirms einstellen**

Zur Einstellung des Lautstärkepegels des Sensorbildschirms berühren Sie [100 · 40] in der zweiten Setup-Seite.

Sie können entweder 1 der 3 Lautstärkepegel oder Stummschalten wählen. Jedes Mal, wenn Sie berühren, nimmt der Lautstärkepegel einen Schritt bis Stufe 3 zu.

## **Animationsmodus einstellen**

Pronto sorgt für Navigationsfeedback durch graphische Animationen von Modusübergängen und Seitenübergängen. Sie können die Animationen Ihrer Pronto in der Setup-Seite ein- und abschalten:

- Sie können die Animationen durch Wahl von "**Keine**" (keine Animationen). abschalten. Durch Abschalten aller Animationen benutzen Sie die höchste Verarbeitungsgeschwindigkeit Ihrer Pronto.
- Beim Seitenwechsel mit der "**Nur Seite**" -Animation scheint eine Seite aus dem Bildschirm zu rutschen, wogegen die zweite Seite hineinrutscht.
- Die **, Modusübergang**"-Animation lässt eine Seite oben aus dem Sensorbildschirm .herausfallen'.
- Mit der Option "Voll" können beide Animationen gleichzeitig aktivieren.

## **Pronto per Cursor bedienen**

Der Cursor wird standardmäßig zur Bedienung Ihrer Geräte benutzt. Sie können den Cursor jedoch auch darauf einstellen, Pronto's Geräte und Seiten zu durchsuchen. Weitere Informationen über die Bedienung von Pronto mit dem Cursor siehe "Pronto per Cursor bedienen" auf Seite 33.

## **Sensorbildschirm kalibrieren**

Wenn Sie Ihre Pronto erstmals benutzen, ist der Sensorbildschirm bereits kalibriert. Wenn Sie jedoch feststellen, dass Ihre Pronto nicht die Befehle im Einklang damit sendet, was auf dem Sensorbildschirm angezeigt wird, erweist sich das Rekalibrieren des Sensorbildschirms als ratsam.

- 1 Berühren Sie **Calibrate** in der zweiten Setup-Seite. Der Bildschirm , Kalibrierung' erscheint.
- 2 Berühren Sie **Calibrate** im Bildschirm ,Kalibrierung'.
- 3 Berühren Sie die obere linke Ecke auf dem Sensorbildschirm.
- 4 Berühren Sie die untere rechte Ecke auf dem Sensorbildschirm. Der Sensorbildschirm ist kalibriert.

**Benutzeranleitung**

# **Makros erstellen und bearbeiten**

Ein Makro erlaubt Ihnen, beim Berühren einer einzigen Taste eine Befehlsfolge zu senden. Sie können beispielsweise Ihr Fernsehgerät einschalten, einen Movie-Kanal einschalten und Ihren Videorecorder durch Rückspulen der Videocassette auf die Aufnahme vorbereiten. Das Makro enthält eine Vorgangsliste. Die Vorgangsliste kann im Makro-Tool erstellt und bearbeitet werden.

**Hinweis** Sobald Sie ein Makro programmiert haben, wird die Taste nicht überschrieben, wenn Sie eine andere Marke im Marken-Tool wählen.

Mögliche Vorgänge, die Sie in einem Makro benutzen können, sind:

- Hinzufügen eines IR-Codes;
- Herstellen eines Links zu einer anderen Taste;
- Hinzufügen einer Verzögerung;
- Hinzufügen eines Pieptons.

## **Makro erstellen**

- 1 Drücken Sie die linke Hardtaste **I<sup>Tools</sup> unter dem Sensorbildschirm** 3 Sekunden lang. Das Menü Tools erscheint.
- 2 Berühren Sie **Macro** im Menü Tools. Der Bildschirm .Makro-Tool' erscheint.
- 3 Berühren Sie im Bildschirm , Makro-Tool'. Die letzte besuchte Seite erscheint.
- 4 Navigieren Sie zum Gerät und zur Seite, die die Taste enthält, die Sie für ein Makro benutzen wollen.
- 5 Berühren Sie die Taste, die Sie als Zieltaste wählen wollen. Wenn Sie die Taste zum Programmieren eines Makros benutzen wollen, erscheint der Bildschirm .Makro'.

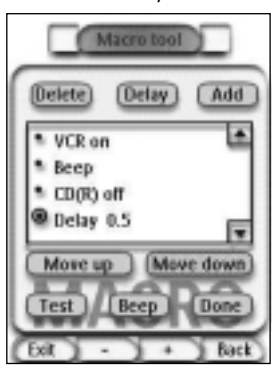

-oder-

Wenn Sie die Taste nicht benutzen können, hören Sie einen "Gescheitert"-Piepton.

**Benutzeranleitung**

#### **Einen Vorgang zur Vorgangsliste hinzufügen**

- 1 Berühren Sie **Addell** im Bildschirm Makro'. Die letzte besuchte Seite erscheint erneut.
- 2 Navigieren zum Gerät und zur Seite, die die Taste enthält, die Sie zum Makro hinzufügen wollen.
- 3 Berühren Sie die Taste, die Sie zum Makro hinzufügen wollen. Der Bildschirm Makro' erscheint

Der Vorgang der gewählten Taste wird unten in der Vorgangsliste hinzugefügt.

4 Sie können andere Tasten, die zum Makro hinzugefügt werden, wählen.

#### **Eine Verzögerung zur Vorgangsliste hinzufügen**

Sie können eine Verzögerung zur Vorgangsliste hinzufügen, um z.B. eine kurze Pause zwischen dem Einschalten eines Gerätes und dem Schicken von Befehlen an es einzuschieben, damit sich das Gerät aufwärmen kann.

- 1 Berühren Sie **Deley** im Bildschirm , Makro'. Die Tasten ,<sup>+</sup>' und ,-' erscheinen auf den beiden mittleren Hardtasten unter dem Sensorbildschirm.
- 2 Zur Verlängerung der Verzögerung berühren (und halten) Sie die Taste '**+**'.

-oder-

Zur Verkürzung der Verzögerung berühren (und halten) Sie die Taste '**-**'.

#### **Ein Piepton zur Vorgangsliste hinzufügen**

Um zu bestimmen, wann die Makro-Abarbeitung beendet ist, ist es sinnvoll, einen Piepton als abschließenden Befehl in der Vorgangsliste hinzuzufügen.

1 Wählen Sie den Vorgang in der Vorgangsliste, wo Sie einen Piepton hinzufügen wollen.

Der Vorgang wird gewählt.

2 Berühren Sie <sup>Beep</sup> im Bildschirm Makro'. Ein Standard-Piepton wird zur Vorgangsliste, nach dem gewählten Vorgang, hinzugefügt.

#### **Das Makro beenden**

- 1 Berühren Sie **Dann** im Bildschirm , Makro'. Das Makro wird erstellt und zur von Ihnen als Ziel gewählten Taste hinzugefügt.
- 2 Drücken Sie die linke Hardtaste **Exit unter dem Sensorbildschirm**, um das Makro-Tool zu verlassen.

**31**

**Benutzeranleitung**

## **Makro bearbeiten**

#### **Einen Vorgang in der Vorgangsliste verlegen**

- 1 Um den Bildschirm "Makro' mit der Taste zugeordneter Vorgangsliste anzuzeigen, befolgen Sie die Anweisungen 1 bis 5 lt. Beschreibung in "Makro erstellen" auf Seite 30.
- 2 Berühren Sie den Vorgang in der Vorgangsliste, den Sie im Bildschirm 'Makro' verlegen wollen. Der gewählte Vorgang wird hervorgehoben.
- 3 Berühren Sie die Taste Nach oben verlegen **A** oder Nach unten **verlegen v** im Bildschirm Makro'. Der gewählte Vorgang wird in der Vorgangsliste nach oben/nach unten verlegt.
- 4 Sie können andere zu verlegende Vorgänge wählen.

#### **Einen Vorgang aus der Vorgangsliste löschen**

- 1 Um den Bildschirm "Makro' mit der Taste zugeordneter Vorgangsliste anzuzeigen, befolgen Sie die Anweisungen 1 bis 5 lt. Beschreibung in "Makro erstellen" auf Seite 30.
- 2 Berühren Sie den Vorgang in der Vorgangsliste, den Sie im Bildschirm 'Makro' löschen wollen. Der gewählte Vorgang wird hervorgehoben.
- 3 Berühren Sie <sup>Detete</sup> im Bildschirm Makro'. Der gewählte Vorgang wird aus der Vorgangsliste gelöscht.
- 4 Sie können andere zu löschende Vorgänge wählen.

#### **Makro testen**

Sie brauchen das Makro-Tool nicht zu verlassen, um das von Ihnen erstellte oder bearbeitete Makro auszuprobieren. Sie können das Makro innerhalb des Makro-Tools testen. Pronto führt alle Vorgänge aus, so wie Sie sie in der Vorgangsliste definierten.

- 1 Um den Bildschirm "Makro' mit der Taste zugeordneter Vorgangsliste anzuzeigen, befolgen Sie die Anweisungen 1 bis 5 lt. Beschreibung in "Makro erstellen" auf Seite 30.
- 2 Berühren Sie **III im Bildschirm Makro'**. Pronto führt die Vorgänge in der Vorgangsliste aus.

**Hinweis** Vergewissern Sie sich, dass Pronto während der Makro-Abarbeitung auf Ihre Heimtheater-Ausrüstung gerichtet bleibt.

#### **Benutzeranleitung**

# **Pronto per Cursor bedienen**

Der Cursor ist standardmäßig auf Bedienung der Geräte eingestellt, z.B. Navigieren durch ein TV-Bildschirmmenü. Der Cursor enthält 4 Cursortasten: Nach Rechts, Nach Links, Nach Oben und Nach Unten. Jede Cursortaste enthält eine Vorgangsliste. Diese Liste hängt vom bedienten Gerät ab.

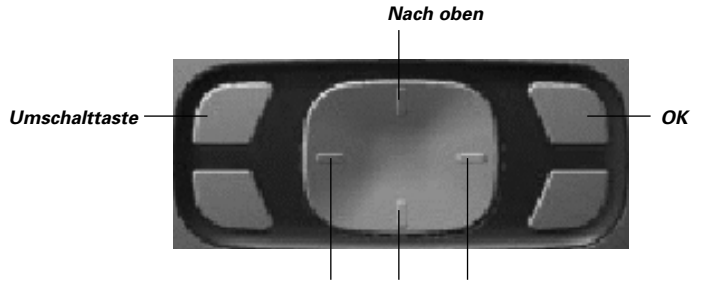

*Nach links Nach unten Nach rechts*

Der Cursor kann auch dafür benutzt werden, durch Geräte und Seiten auf dem Pronto-Sensorbildschirm zu navigieren.

Wenn Sie die **Cursornavigation** in den Setup-Seiten aktivieren, verschwindet die **Sensorbildschirm-Navigation** mit den Tasten Vorheriges Gerät und Nächstes Gerät im oberen Bereich des Sensorbildschirms, und die Cursornavigationstaste

**E. Derscheint in der oberen linken Ecke. Sie benutzen den Cursor zum Navigieren,** und nicht zum Bedienen Ihrer Geräte, bis Sie die Cursornavigation erneut abschalten.

- 1 Navigieren Sie zur zweiten Setup-Seite lt. Beschreibung in "Einstellungen ändern" auf Seite 27.<br>2 Tippen Sie Carser avfortion
- $\blacksquare$  in der zweiten Setup-Seite an. Die Cursornavigation ist aktiviert. Die Umschalt-Hardtaste ist aktiviert.
- 3 Verlassen Sie die Setup-Seiten.
- 4 Drücken Sie die nach **links-** und nach **rechts-**Tasten des Cursors. Pronto navigiert durch die Geräte.
- 5 Drücken Sie die nach **oben-** und **unten-**Tasten des Cursors. Pronto navigiert durch die Seiten.
- 6 Drücken Sie die **Umschalttaste**, um einfach vom Navigieren in Pronto auf die Steuerung von Audio/Video-Ausrüstung umzuschalten. Die **Gerät links-** und **Gerät rechts-**Tasten erscheinen im oberen Bereich des Sensorbildschirms, und der Cursor wird zur Steuerung von Audio/Video-Ausrüstung benutzt.

Drücken Sie **Umschalt** -Hardtaste erneut, um wieder auf Cursornavigation zu schalten.

**Benutzeranleitung**

# **Pronto per HF bedienen**

Pronto benutzt standardmäßig **Infrarot-**(IR) Signale zum Bedienen von Geräten. IR-Signale haben einen Bedienabstand von ca. 10 m.

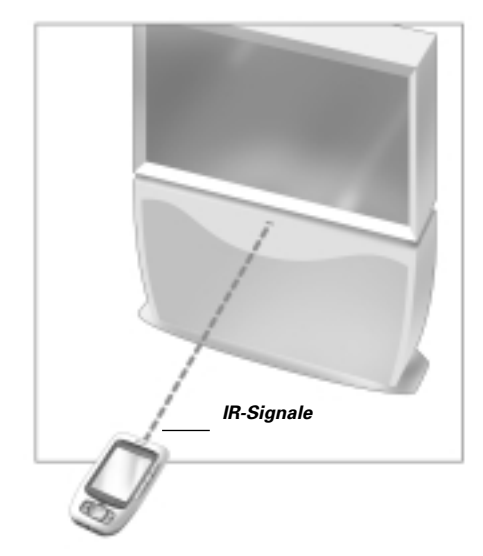

Sie können sich jedoch dafür entscheiden, Pronto mit Hochfrequenz- (HF) Signalen arbeiten zu lassen, um Geräte aus der Ferne oder von einem benachbarten Zimmer aus zu bedienen. Deshalb ist ein HF-Extender (nicht inbegriffen) erforderlich.

LI900 ist ein HF-Extender, der in Verbindung mit Pronto benutzt werden kann.

Der HF-Extender empfängt HF-Signale von Pronto und setzt sie in IR-Signale um, die an das Gerät geschickt werden. Deshalb muss der HF-Extender in der Nähe des von Ihnen bedienten Gerätes platziert werden, wobei das Sendeauge des HF-Extenders auf das Gerät gerichtet ist.

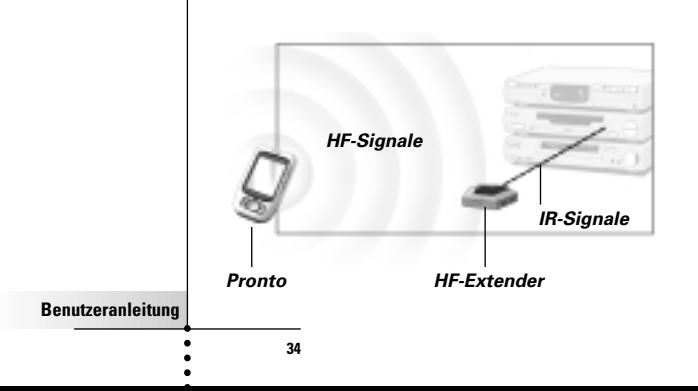

## **HF zur Gerätebedienung wählen**

- 1 Drücken Sie die linke Hardtaste **ITools** unter dem Sensorbildschirm 3 Sekunden lang. Das Menü Tools erscheint.
- 2 Berühren Sie **RF IR** im Menü Tools. Der Bildschirm , HF IR-Tool' erscheint.
- 3 Berühren Sie Der Geräteüberblick erscheint.
- 4 Berühren Sie das Gerät, für welches Sie HF wählen wollen. Der Bildschirm , IR oder HF wählen' erscheint. Standardmäßig ist IR in der Sendesignale-Liste gewählt. Die Taste HF Definieren ist abgeschaltet.
- 5 Wählen Sie **HF** in der Sendesignale-Liste. Die Taste HF Definieren ist eingeschaltet.
- 6 Berühren Sie **Define Rd** Der Bildschirm , HF-Einstellungen' erscheint.
- 7 Wählen Sie den HF-Kanal in der HF-Kanal-Liste, die Sie für den HF-Extender benutzen. Der HF-Kanal auf dem LI900 muss derselbe wie der HF-Kanal an Pronto sein.
	-
- 8 Wählen Sie die Extender-ID in der Extender-ID-Liste, die Sie für den HF-Extender benutzen.

Die Extender-ID auf dem LI900 muss dieselbe wie die Extender-ID an Pronto sein.

**Hinweis** Sie können mehrere HF-Extender mit Ihrer Pronto benutzen. Für jeden HF-Extender,

den Sie für Ihre Geräte benutzen, müssen Sie den HF-Kanal und die Extender-ID einstellen.

Der HF-Kanal ist bei allen HF-Extendern identisch. Die Extender-ID auf dem LI900 ist für jeden HF-Extender unverwechselbar.

9 Berühren Sie <sup>(Sulact)</sup> im Bildschirm , HF-Einstellungen'. Pronto verschickt HF-Signale für das gewählte Gerät.

**Hinweis** Versuchen Sie, Pronto und den HF-Extender von Metallobjekten fern zu halten, weil sich diese negativ auf die Reichweite auswirken.

## **IR zur Gerätebedienung wählen**

- 1 Drücken Sie die linke Hardtaste **L<sup>Tools</sup> unter dem Sensorbildschirm** 3 Sekunden lang. Das Menü Tools erscheint.
- 2 Berühren Sie **RF IR** im Menü Tools. Der Bildschirm , HF IR-Tool' erscheint.
- 3 Berühren Sie Der Geräteüberblick erscheint.
- 4 Berühren Sie das Gerät, für welches Sie IR wählen wollen. Der Bildschirm , IR oder HF wählen' erscheint. HF wird in der Sendesignale-Liste gewählt.
- 5 Wählen Sie IR in der Sendesignale-Liste. Die Taste RF Definieren ist eingeschaltet.
- 6 Berühren Sie **Dann** Pronto verschickt IR-Signale für das gewählte Gerät.

**ProntoEdit**

Wenn Sie Ihre Pronto über ihre standardmäßigen Programmierfunktionen hinaus noch individueller einrichten wollen, ist ProntoEdit das Tool für Sie. ProntoEdit ist Pronto's Begleitsoftware, die Sie auf der beiliegenden CD-ROM finden. Mehr Informationen können Sie unter http://www.pronto.philips.com finden.

Mit ProntoEdit können Sie:

- Neue Konfigurationen zur und von der Pronto **hochladen** bzw. **herunterladen.** Sie tun dies mit dem mit Ihrer Pronto mitgelieferten PC-Kabel:
	- Stecken Sie ein Ende des Kabels in den USB-Port an Ihrem Computer.
	- Stecken Sie das andere Ende des Kabels in den USB-Port an Ihrer Pronto.

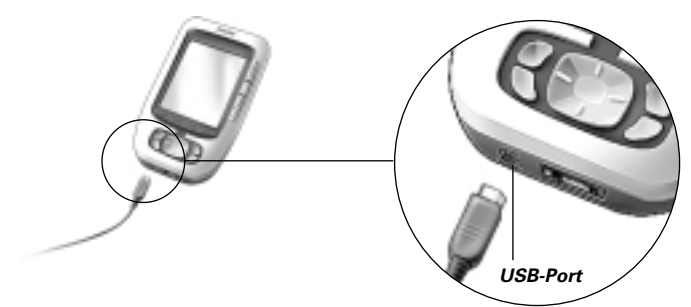

- **Hinzufügen, Löschen, Modifizieren** und **Verlegen** von Bedienfeldern, Geräten und Befehlen überall auf dem Sensorbildschirm;
- **Speichern, Duplizieren** und **gemeinsames Nutzen** von Konfigurationdateien, Codes oder Geräten mit anderen Prontos;
- **The Importieren** neuer Grafiken zum Erstellen neuer Tasten und Designs;
- **Maßschneidern** von Konfigurationsdateien zur optimalen Nutzung Ihrer Pronto;
- **Vorschau** auf neue Konfigurationsdateien mit Pronto Simulator, um nachzuprüfen, wie Pronto's Oberfläche aussehen wird.

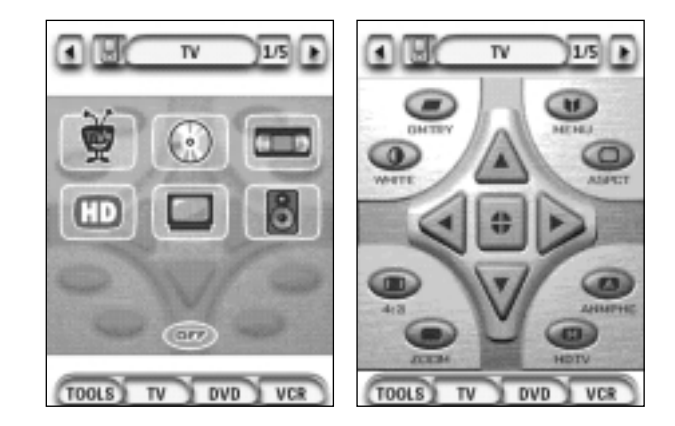

**Benutzeranleitung**

# **Häufig gestellte Fragen**

## **Warum funktionieren meine Tasten nicht richtig?**

Wenn Sie feststellen, dass Ihre Pronto die Befehle nicht im Einklang mit den Angaben auf dem Sensorbildschirm schickt, ist es ratsam, den Sensorbildschirm zu rekalibrieren. Kalibrieren ermöglicht es Pronto, die Symbole auf dem Sensorbildschirm im Einklang mit ihren vordefinierten Funktionen anzuordnen.

## **Wie kalibriere ich den Sensorbildschirm?**

- 1 Berühren Sie **Galibrate** in der zweiten Setup-Seite. Der Bildschirm , Kalibrierung' erscheint.
- 2 Berühren Sie **Calibrate** im Bildschirm , Kalibrierung'.
- 3 Berühren Sie die obere linke Ecke auf dem Sensorbildschirm.
- 4 Berühren Sie die untere rechte Ecke auf dem Sensorbildschirm. Der Sensorbildschirm ist kalibriert.

## **Wie setze ich Pronto rück?**

Normalerweise ist das Rücksetzen von Pronto nicht notwendig. Wenn Pronto's Sensorbildschirm jedoch "erstarrt" oder wenn Sie ungewöhnliches Verhalten feststellen, müssen Sie eine Rücksetzung durchführen, um Pronto wieder in Gang zu bringen.

1 Schieben Sie den Batteriefachdeckel auf der Rückseite von Pronto herunter. Sie finden die Reset-Taste im Batteriefach.

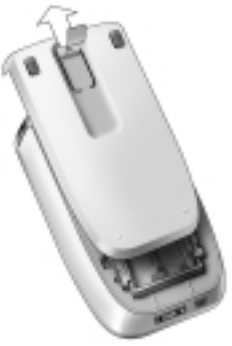

2 Benutzen Sie eine geradebogene Büroklammer oder einen spitzen Stift, um die Reset-Taste vorsichtig zu drücken. Pronto läuft wieder an.

Pronto piepst zweimal um anzuzeigen, dass sie einsatzbereit ist.

*Reset-Taste*

**Hinweis** Wenn Sie Pronto rücksetzen, bleiben alle gespeicherten und programmierten Befehle oder Makros erhalten.

## **Warum spricht ein Gerät auf einige HF-Signale und nicht auf andere an?**

Philips kann nicht garantieren, dass alle Befehle für alle Geräte mit HF-Signalen korrekt arbeiten.

Wenn ein Gerät nicht korrekt auf von Pronto geschickte HF-Signale reagiert, könnte es für Sie besser sein, Pronto für die Bedienung des Gerätes mit IR-Signalen zu rekonfigurieren.

# **Fehlersuche**

# **Allgemeine Probleme**

## **Pronto schaltet automatisch ab**

Dies ist eine Timeout-Funktion von Pronto, um Strom zu sparen. In den Einstellungen können Sie die Zeit, die Pronto aktiv bleibt, ändern. Weiterführende Angaben siehe "Timeout des LCD-Bildschirms einstellen" auf Seite 27.

## **Die Sensorbildschirm-Tasten von Pronto sprechen nicht korrekt an**

Wenn die Sensorbildschirm-Tasten von Pronto nicht korrekt ansprechen, kalibrieren Sie den Sensorbildschirm.

Weiterführende Angaben siehe "Sensorbildschirm kalibrieren" auf Seite 29.

## **Geräte sprechen nicht auf Befehle von Pronto an**

Vergewissern Sie sich, dass Pronto's Sendeauge auf das von Ihnen bediente Gerät gerichtet ist.

- Überprüfen Sie, ob das Batterie schwach-Symbol über dem Batteriesymbol in der rechten oberen Ecke des Bildschirms befindlich ist. Wenn ja, dann wechseln Sie die Batterien.
- **■** Überprüfen Sie, ob Sie die richtigen Marken für Ihre Geräte definiert haben. (S.15)
- **■** Überprüfen Sie, ob Sie das richtige Code-Set für Ihre Geräte definiert haben. (S. 16)
- Überprüfen Sie, ob die Taste, die Sie zu benutzen versuchen, über das Marken-Tool oder über das Lernen-Tool richtig zugeordnet ist. (S. 19)
- Überprüfen Sie, ob Ihr Gerät Philips/Marantz-Fernbedienungscodes versteht. Normalerweise können Sie dies in Ihren Geräteunterlagen finden.
- Wenn Sie Ihre Pronto für die Bedienung von Geräten mit HF-Signalen eingerichtet haben:
	- Prüfen Sie im HF IR-Tool, ob die Geräte, die Sie bedienen wollen, richtig eingerichtet sind. (S. 35)
	- Überprüfen Sie, ob die Extender-ID und der Kanal auf Ihrer Pronto mit der ID und dem Kanal auf dem HF-Extender übereinstimmen.
	- Vergewissern Sie sich, dass der HF-Extender in der Nähe der Geräte, die Sie mit HF-Signalen benutzen wollen, positioniert ist.
	- Vergewissern Sie sich, dass das Sendeauge des HF-Extenders auf das Gerät gerichtet ist.
	- Wechseln Sie den Kanal, wenn Sie Störungen von anderen HF-Kanälen feststellen.
- Wenn Sie HF-Signale für Geräte an verschiedenen Orten benutzen wollen, brauchen Sie mehr als einen HF-Extender.

# **Anpassungsprobleme**

## **Tasten senden nicht die richtigen Befehle**

- $\blacksquare$  Überprüfen Sie, ob Sie die richtigen Marken für Ihre Geräte definiert haben. (S.15)
- $\blacksquare$  Überprüfen Sie, ob Sie das richtige Code-Set für Ihre Geräte definiert haben. (S. 16)
- Überprüfen Sie, ob Sie Ihren Bildschirm kalibrieren sollten. (S. 29)

**Benutzeranleitung**

- Überprüfen Sie, ob die Taste des Gerätes richtig erlernt wird. (S. 19)
- **■** Überprüfen Sie, ob das Makro richtig aufgezeichnet wurde. (S. 30)

#### **Makros funktionieren nicht**

- Vergewissern Sie sich, dass das Sendeauge von Pronto während der gesamten Makro-Abarbeitungszeit auf das Gerät gerichtet ist. Das Sendeauge ist oben an der Pronto befindlich.
- Schieben Sie Verzögerungen ein, damit Geräte richtig anlaufen können.
- Prüfen Sie auf inaktive Tasten in Ihrem Makro.
- Überprüfen Sie, ob Sie die Tasten nicht umprogrammierten. Makros speichern keine Befehle, sie speichern Tasten. Wenn Sie eine Taste umprogrammieren, führt das Makro den neuen, der Taste zugeordneten Befehl aus.

#### **Pronto erlernt keine Befehle**

- Vergewissern Sie sich, dass Ihre Pronto und die Fernbedienung richtig positioniert sind. Wenn das Sendeauge Ihrer existierenden Fernbedienung nicht auf das Lernauge der Pronto gerichtet ist, empfängt Pronto die Signale u.U. nicht richtig. Richten Sie die Fernbedienungen möglichst korrekt aus. Wenn der Abstand zwischen Ihrer existierenden Fernbedienung und der Pronto zu groß oder zu gering ist, empfängt Pronto die Signale u.U. nicht richtig. Probieren Sie mehrere Abstände von 10 bis 20 Zentimeter zum Erlernen der Befehle aus.
- Vermeiden Sie, Pronto unter grellen Leuchtstoffröhren zu programmieren: dies könnte sich auf die Infrarotsignale auswirken.
- Vergewissern Sie sich, dass die Batterien in Pronto nicht geschwächt sind.

#### **Die Konfigurationsdatei ist korrumpiert**

Wenn die Konfigurationsdatei korrumpiert ist, können Sie ProntoEdit zum Hochladen einer neuen Konfigurationsdatei benutzen. Zu bedenken ist, dass all Ihre individuellen Befehle, Geräte und Makros verloren gehen und Sie Ihre Pronto neu programmieren müssen. Deshalb wird empfohlen, die Konfiguration durch Hochladen in den PC mit ProntoEdit zu speichern.

## **Speicherprobleme**

Speicherprobleme können die Ursache dafür sein, dass Pronto ein Makro nicht speichert. Speicherprobleme können durch einen vollen Speicher oder eine schwache Batterie verursacht werden.

## **Pronto-Fehlermeldungen**

Wenn eine der folgenden Fehlermeldungen vorkommt, wenden Sie sich bitte an Ihren Händler oder an den Philips-Kundendienst:

- Kann Konfigurationsdatei nicht öffnen;
- Konfigurationsdatei-Fehler;
- Keine Konfigurationsdatei gefunden;
- Unzulässige Konfigurationsdatei-Version.

**41**

**Benutzeranleitung**

# **Pronto-Pflege**

# **Wichtige Hinweise**

### **Achten Sie darauf, den Sensorbildschirm nicht zu kratzen**

Benutzen Sie Ihre Finger zur Berührung des Sensorbildschirms oder benutzen Sie Stifte mit Kunststoffspitze, die für die Benutzung mit Sensorbildschirmen bestimmt sind.

Benutzen Sie niemals einen Kugelschreiber, Stift oder sonstige spitze Gegenstände auf dem Sensorbildschirm.

#### **Schützen Sie Pronto vor extremen Temperaturen**

Halten Sie Pronto von Heizkörpern und anderen Wärmequellen fern.

## **Pronto ist nicht wasserdicht**

Pronto sollte nicht Regen oder Feuchtigkeit ausgesetzt werden. Lagern oder benutzen Sie Pronto nicht dort, wo extreme Feuchtigkeit oder Nässe vorliegt.

Wenn Sie Wasser auf Ihrer Pronto verschüttet haben, müssen Sie die Batterien herausnehmen und Pronto 48 Stunden lang trocknen lassen, bevor Sie die Batterien wieder einlegen.

Wenn Sie andere Flüssigkeiten auf Ihrer Pronto verschüttet haben, können Sie sie mit destilliertem Wasser reinigen.

## **Der Sensorbildschirm von Pronto enthält ein Glaselement**

Pronto weder fallen lassen noch einer heftigen Stoßwirkung aussetzen.

# **Pronto-Reinigung**

- Benutzen Sie ein weiches, feuchtes Tuch zur Reinigung von Pronto.
- Wenn der Sensorbildschirm von Pronto verschmutzt ist, reinigen Sie ihn mit einem weichen Tuch, das mit einer verdünnten Fensterreinigungslösung angefeuchtet ist.
- Benutzen Sie weder ein Ätzmittel noch einen Scheuerschwamm.
- Vermeiden Sie die Benutzung von zu viel Wasser.

# **Symbolliste**

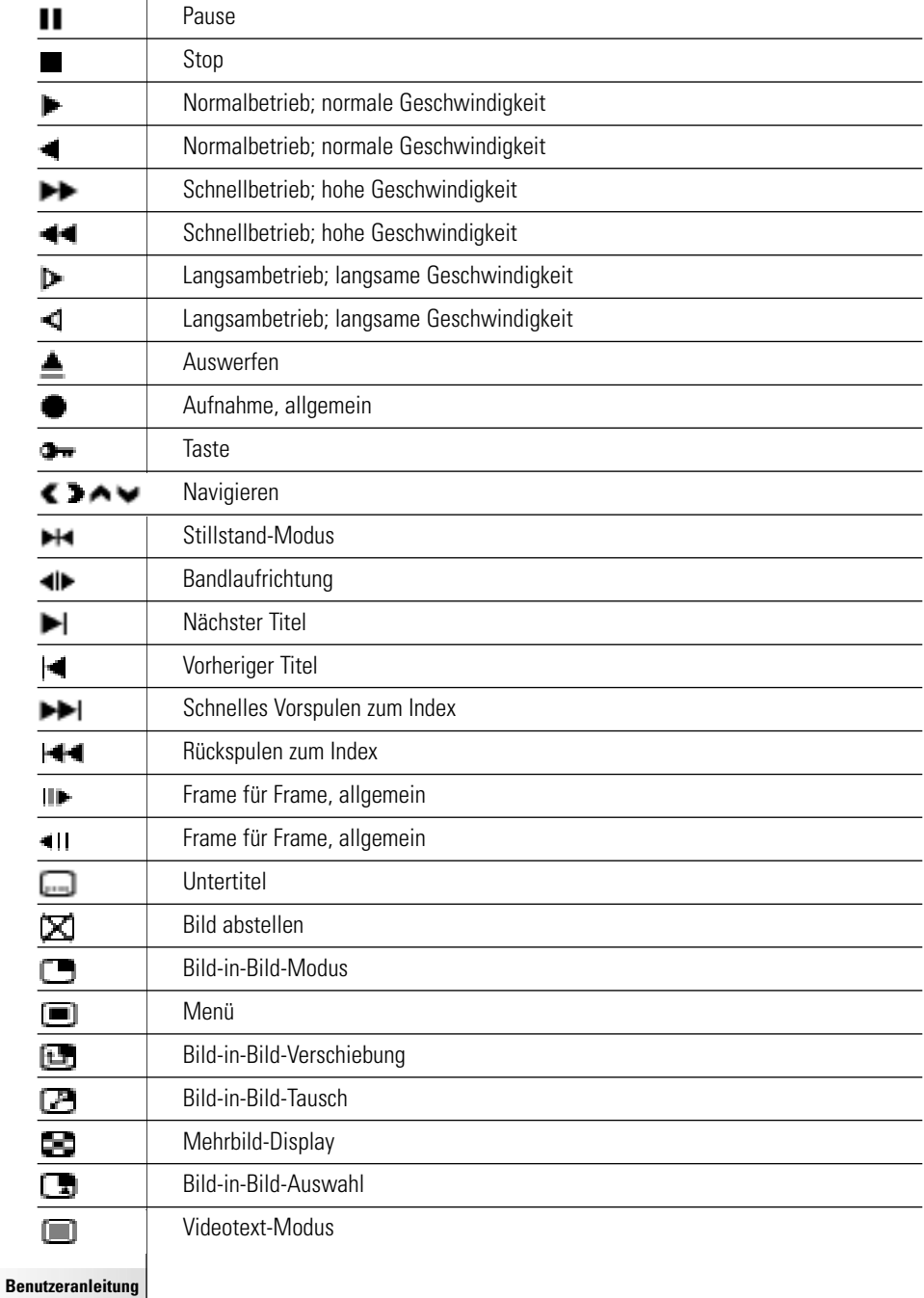

 $\dddot{\cdot}$ 

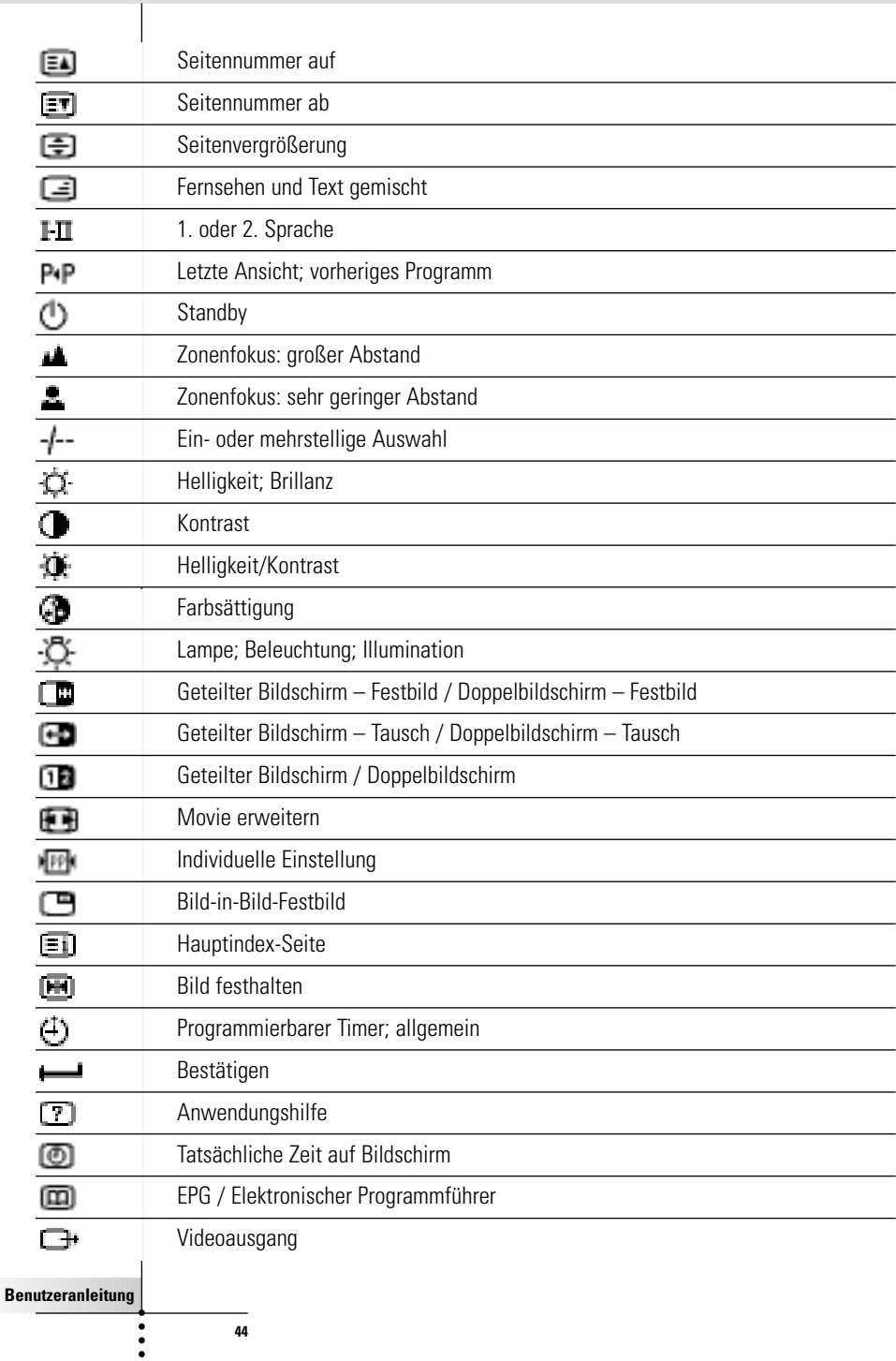

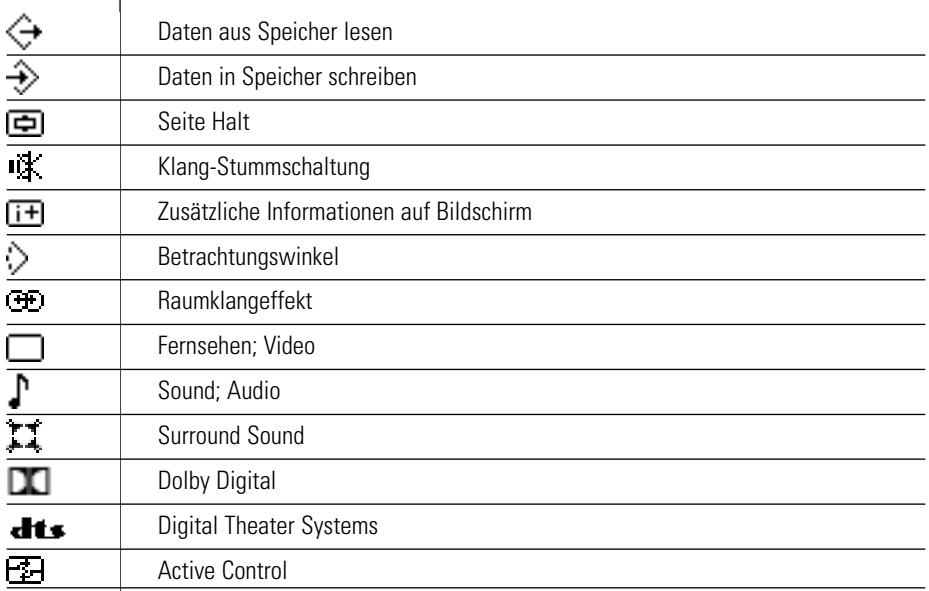

 $\ddot{\cdot}$ 

 $\overline{\phantom{a}}$ 

# **Technische Angaben**

Jederzeitige Änderung der technischen Angaben und Konstruktion dieses Produkts vorbehalten.

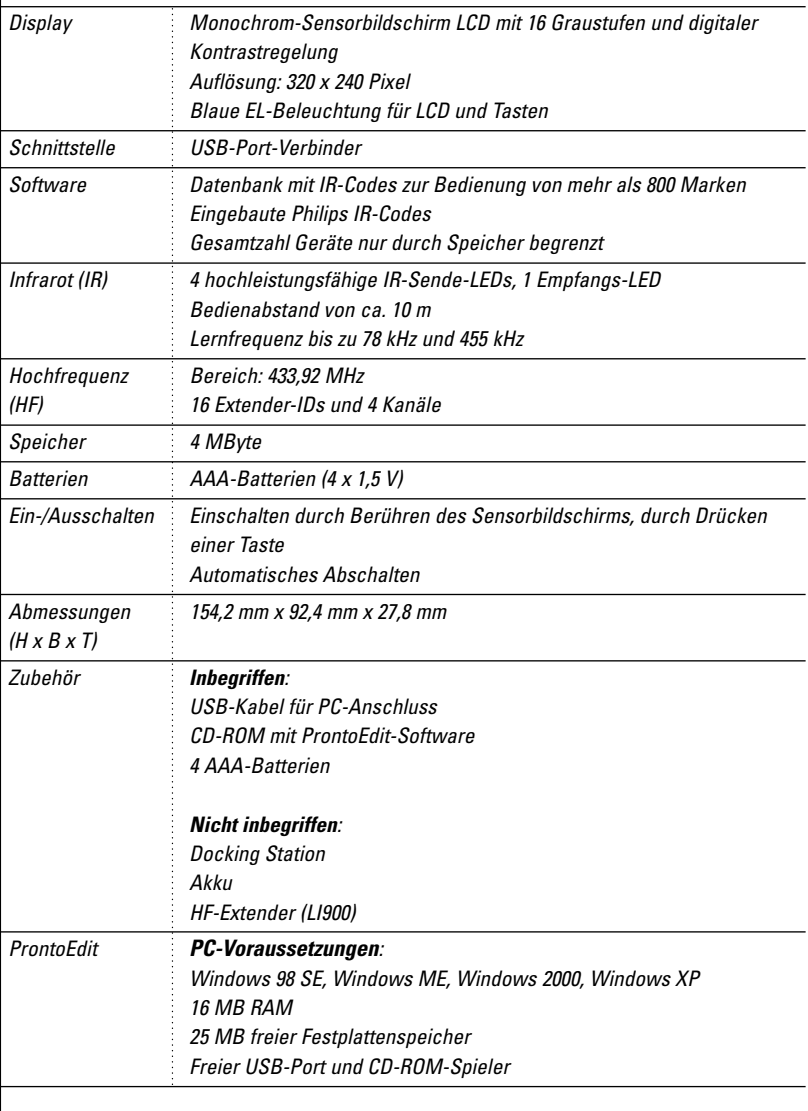

IR-Datenbank-Informationen:

Umgestaltung: UEI Technology Lizenziert unter U.S.-Patent 5,689,353 Abschnitte © UEI 1999

**Benutzeranleitung**

 $\bullet$  $\ddot{\cdot}$ 

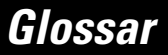

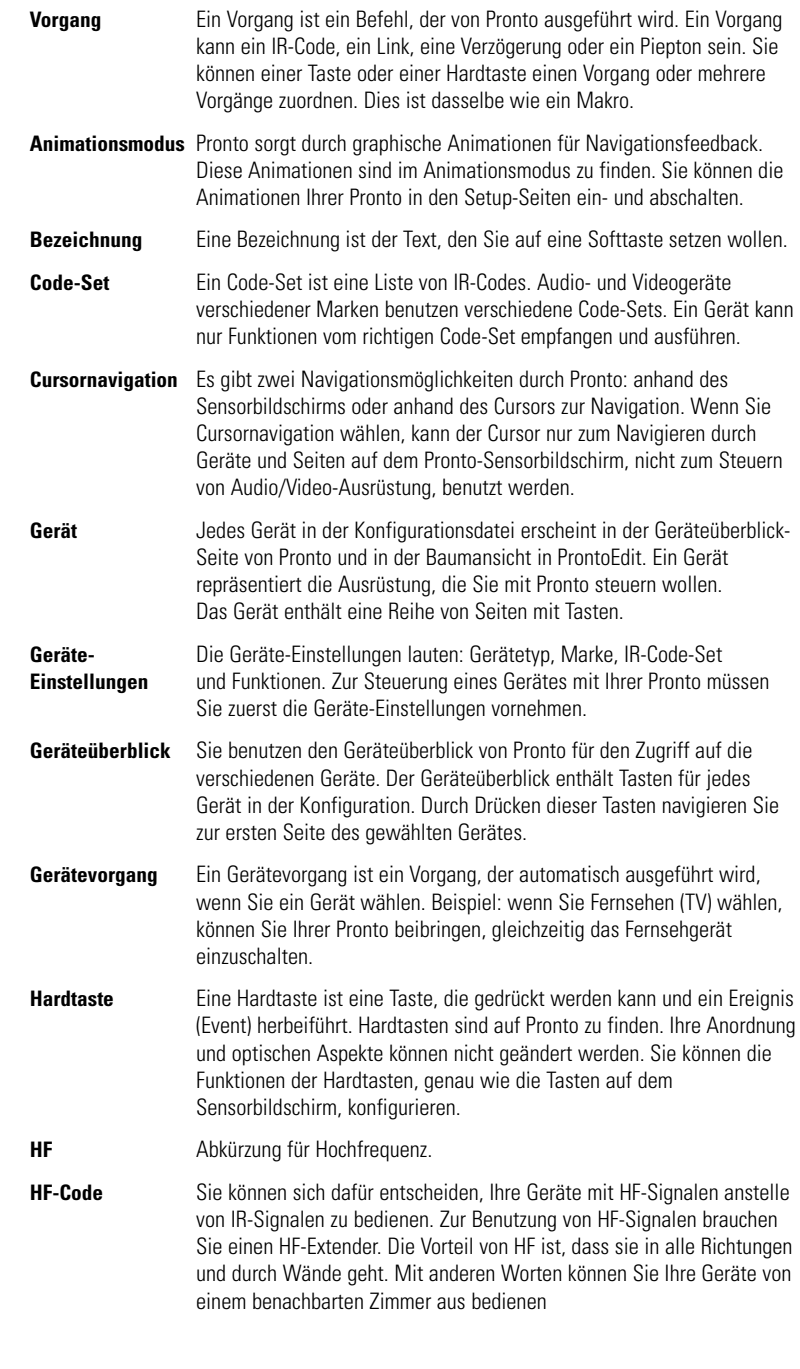

**47**

**Benutzeranleitung**

 $\bullet$  $\ddot{\bullet}$ 

 $\overline{1}$ 

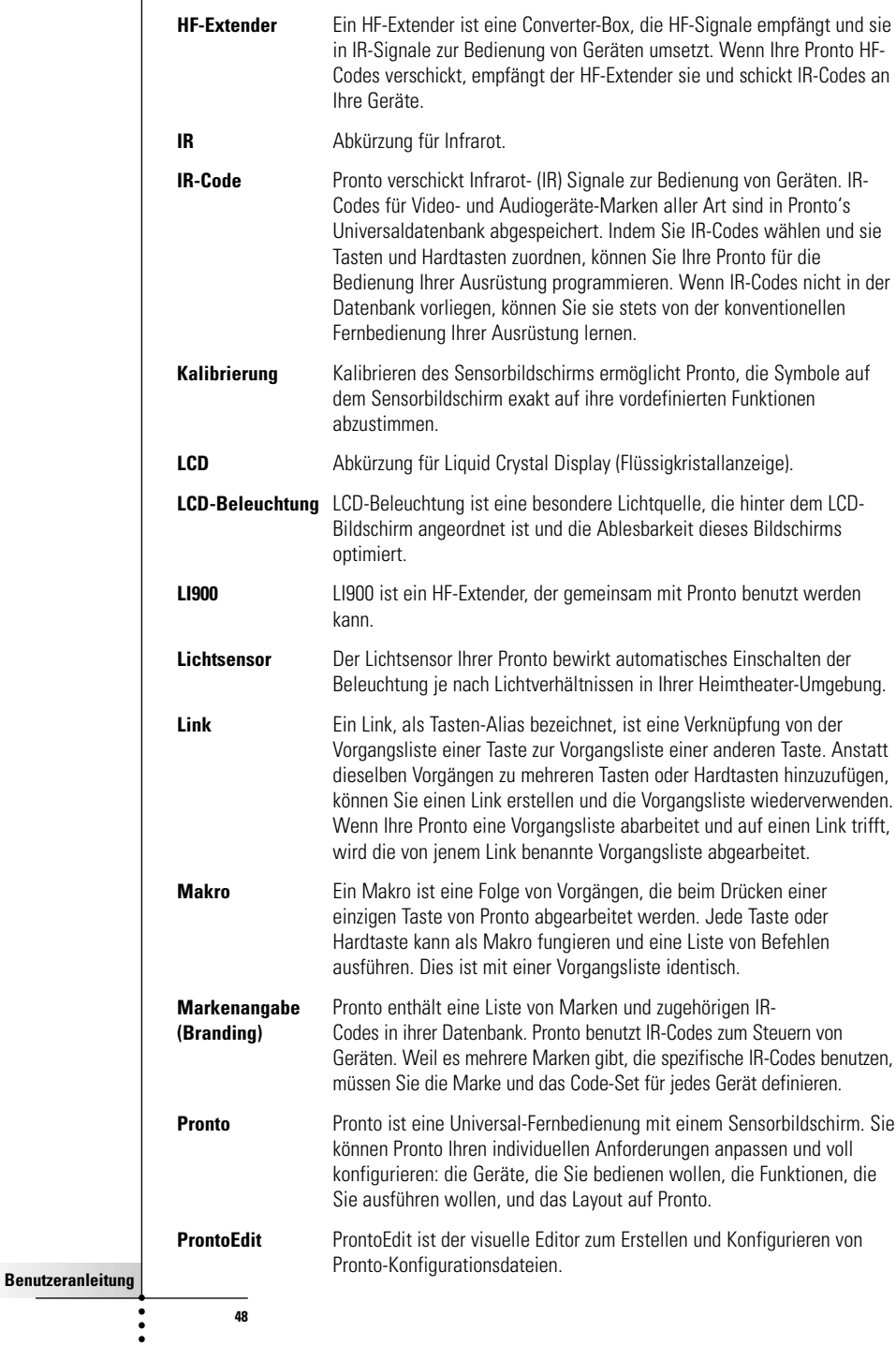

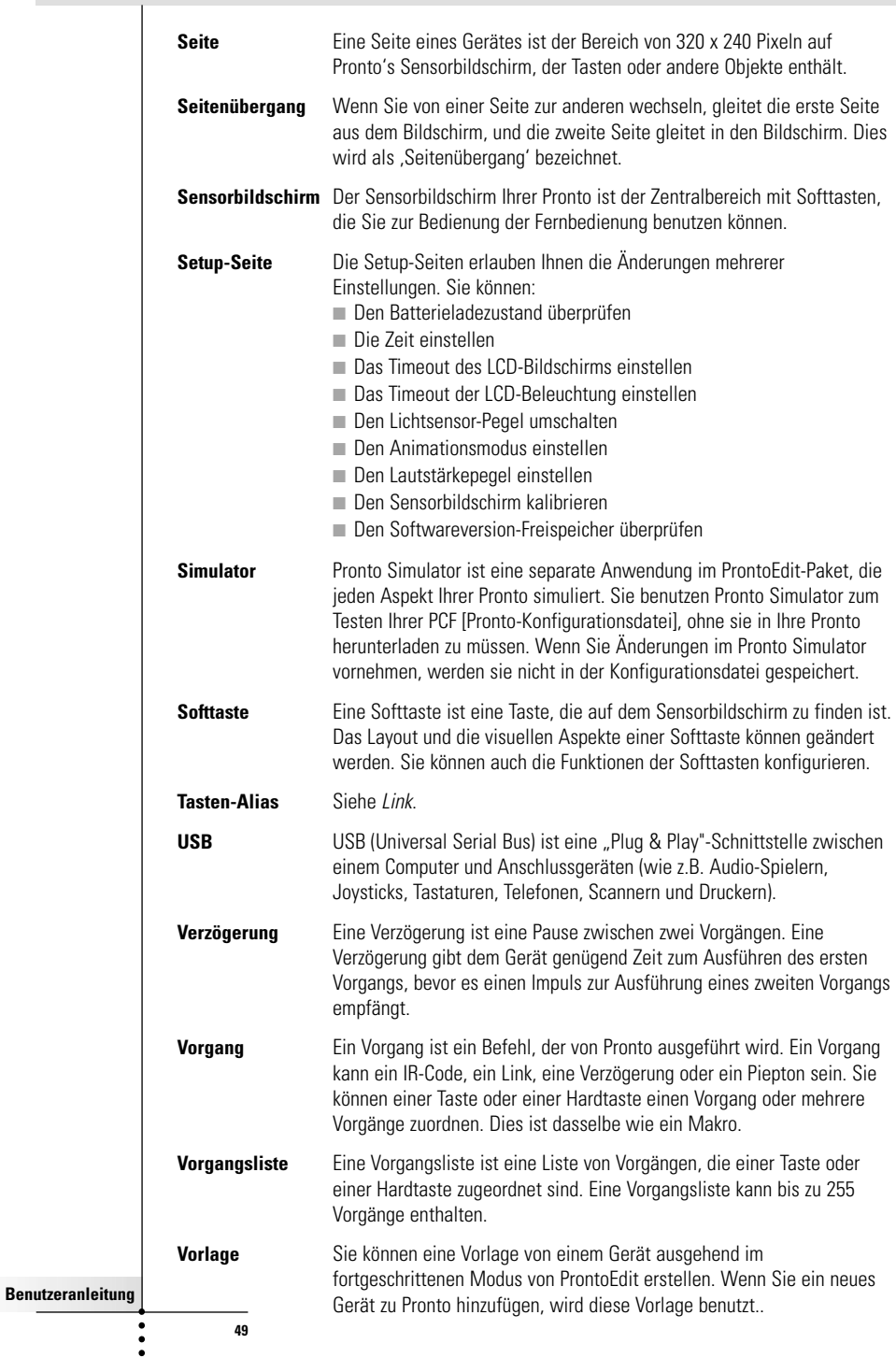

# **Index**

## **A**

Ändern Datum, 10 Zeit, 10 Zeitformat, 10 Animationsmodus, 7 Modusübergang, 29 Seitenübergang, 29 Anschluss an Docking Station, 5 Auswählen Code-Set, 18 Marke, 15, 17

#### **B**

Batteriefach, 8 Batteriefachdeckel, 8 Batterien, 8 Bedienen des Fernbedienungscursors Fehlersuche, 40 HF-Signale, 34 Navigation, 33 Sensorbildschirm-Navigation, 33 Bezeichnen Gerät, 22 Seite, 23 Symbole, 21 Taste, 21 Bezeichnen-Tool , 21 Bildschirm, 4, 6 Beleuchtung, 28 Kalibrieren, 29 Lichtsensor, 7, 28 Timeout, 27

#### **C**

Code-Set Auswählen, 18 Suchen, 16 Cursor, 4, 33 Cursornavigation, 7

#### **D**

Datum, 10

### **E**

Einstellen Lautstärkepegel, 29 -Lichtsensor, 28 -Timeout der LCD-Beleuchtung, 28 -Timeout des LCD-Bildschirms, 27 Einstellungen, 27 Animationsmodus, 29 Datum, 10 Lautstärkepegel, 29 LCD-Beleuchtung, Timeout, 28 LCD-Bildschirm, Timeout, 28 Lichtsensor, 28 Sensorbildschirm kalibrieren, 29 Zeit, 10 Zeitformat, 10 Existierendes Gerät kopieren, 24

## **F**

Fehlermeldung, 41 Fernbedienung, 3 Anpassen, 13 Bedienen, 12 Einschalten, 9 Einstellungen ändern, 27 Gerät, 4 Geräteüberblick, 12 Pflege, 42 Rücksetzen, 38 Seitenüberblick, 12 Sensorbildschirm, 6 Technische Angaben, 46 USB-Kabel, 37 USB-Port, 37

#### **G**

Gerät Bezeichnen, 22 Hinzufügen, 23 Kopieren, 24 Löschen, 25 Verlegen, 26 Geräteüberblick, 12 Gerätevorgang, Lernen, 20 Gerät verlegen, 26

**Benutzeranleitung**

# **Index**

#### **H**

Heimtheater-Bedienfeld, 3 Herunterladen, 37 HF-Extender, 34 HF IR-Tool, 34 HF-Signale, 34, 41 Hinzuf ügen Neues Ger ät, 23 Piepton, 31 Verz ögerung, 31 Vorgang, 31 Hinzuf ügen-Tool, 23 Hochfrequenz, 34 Hochladen, 37

#### **I**

Infrarot, 34 IR-Signale, 34

#### **K**

Kanal Kanal ab, 4 Kanal auf, 4 Kontrast, 9

## **L**

Lautst ärke Lautst ärke ab, 4 Lautst ärke auf, 4 Lautst ärkepegel, 29 Stummschalten, 4 Lautst ärkepegel Hardtasten, 29 Sensorbildschirm-Tasten, 29 LCD-Beleuchtung, Timeout, 28 LCD-Bildschirm, 4 LCD-Bildschirm, Timeout, 28 Lernen Ger ätevorgang, 20 Taste, 19 Lernen-Tool, 19 Lichtsensor, 4 Löschen Ger ät, 25 Tastenvorgang, 25 Vorgang in einem Makro, 32 L öschen-Tool, 25

#### **M**

Makro, 30 Erstellen, 30 Fehlersuche, 40 Piepton, 31 Pr üfen, 32 Verlegen, 32 Verz ögerung, 31 Vorgang, 31 Vorgang, L öschen, 32 Makro erstellen, 30 Makro testen, 32 Makro-Tool, 30 Marke Ausw ählen, 17, 18 Installieren, 15 Suchen, 14 Marke installieren, 15 Marken-Tool 13

## **N**

**Navigation** Cursornavigation, 7, 33 Sensorbildschirm-Navigation, 33

## **P**

Piepton, 31 ProntoEdit, 37 ProntoEdit Simulator, 37 Pronto einschalten, 9

#### **R**

Rücksetzen der Fernbedienung, 38

### **S**

Seite, Bezeichnen, 23 Seiten überblick, 7, 12 Seiten übergang, 29 Sensorbildschirm, 4, 6 Kalibrieren, 26, 38 Sensorbildschirm kalibrieren, 29 Setup, 27 Simulator, 37 Speicherprobleme, 41 Suchen Code-Set, 16 Marke, 14 Symbole, 21, 43

## **T**

Tastatur, 21 Symbole, 21 Zoom, 21 Taste, 4 Beleuchtung, 5, 9 Bezeichnen, 21 Cursor, 4, 33 Hardtasten, 4 Kontrast, 9 Lernen, 19 Rücksetzen (Reset), 5 Seite nach oben 5 Seite nach unten, 5 Umschalten, 33 Tastenvorgang, Löschen, 25 Technische Angaben, 46 Tool, 13 Bezeichnen, 21 HF IR, 34 Hinzufügen, 23 Lernen, 19 Löschen, 25 Makro, 30 Marken, 13 Verlegen, 26 Transparenz, 7

### **U**

Überblick Gerät, 12 Seite, 12 Uhr[zeit]einstellungen. Siehe Zeit Umschalttaste, 33 USB-Kabel, 37 USB-Port, 5, 37

#### **V**

Verlegen-Tool, 26 Verzögerung, 31 Vorgang, 31 Vorgang in einem Makro verlegen, 32 Vorgangsliste Piepton, 31 Verzögerung, 31 Vorgang, 31

#### **Z**

Zeit, 10 Zeitformat, 10

© Royal Philips Electronics NV Alle Rechte vorbehalten. Nachdruck – auch auszugsweise – ohne die vorherige schriftliche Genehmigung des urheberrechtlichen Eigentümers ist verboten

**Benutzeranleitung**